# 基本操作マニュアル ~社内研修 ID 編~

# 2024 年度版

# (一社)全国土木施工管理技士会連合会

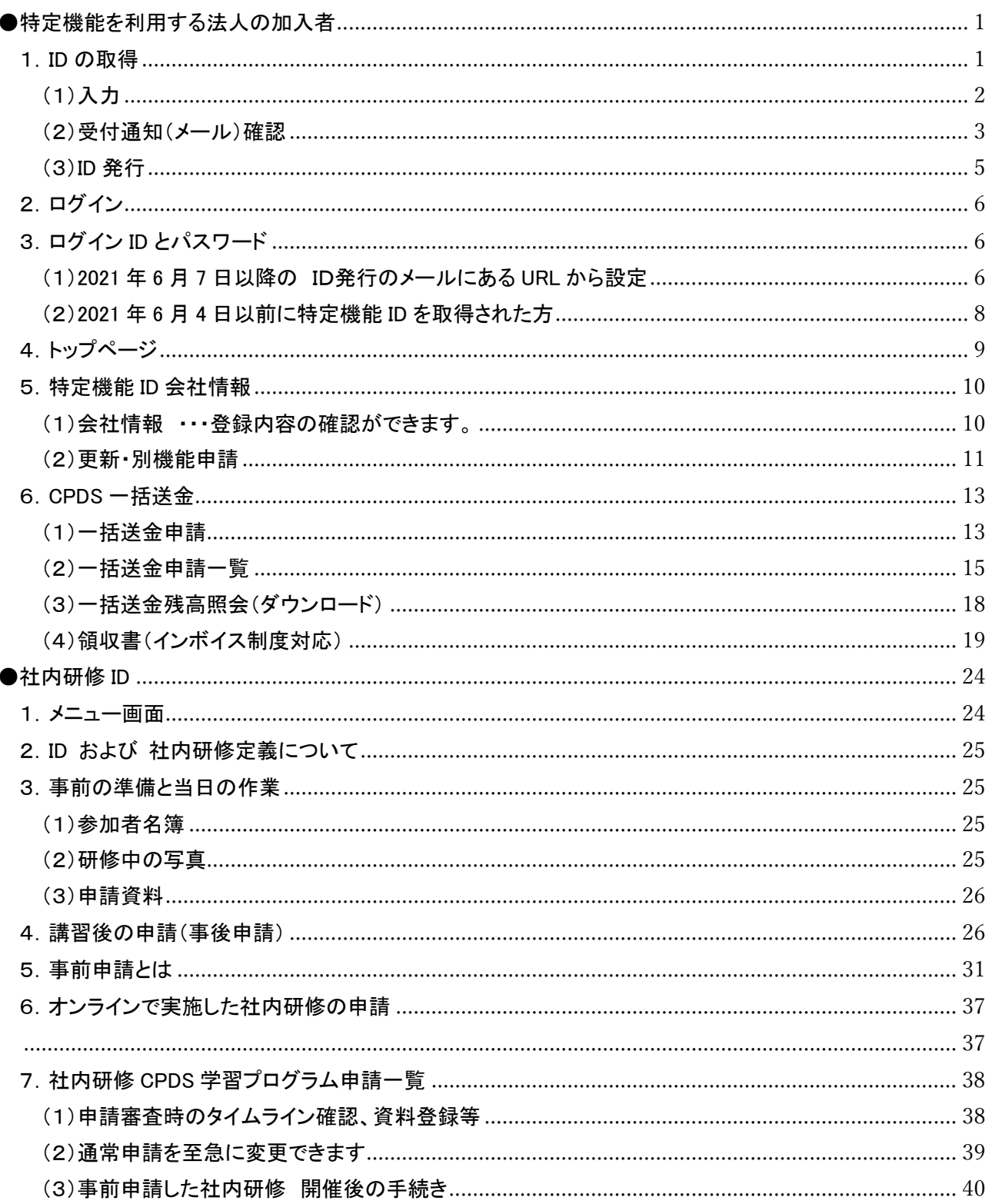

·2023年10月1日より、インボイス制度対応の「領収書」発行機能を追加しました。P19ページ参照ください。

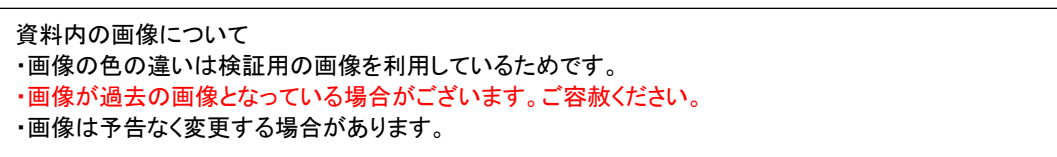

# ●特定機能を利用する法人の加入者

1.ID の取得

特定機能 ID は 3 種類あります。

・講習会実施機関 ID 講習会実施機関の学習プログラム・履歴(代行)を申請するための ID ※建設会社等(研究会など)は原則取得することはできません。(費用 5500 円/3 年 国・地方自治体は除く)

・社内研修 ID 社内研修の学習プログラム・履歴を申請するための ID (費用 5500 円/3 年)

・社員データ ID 所属する社員の各申請等を一括管理するための ID(費用 5500 円/3 年 初回 1 年無料)

HP から申請してください。

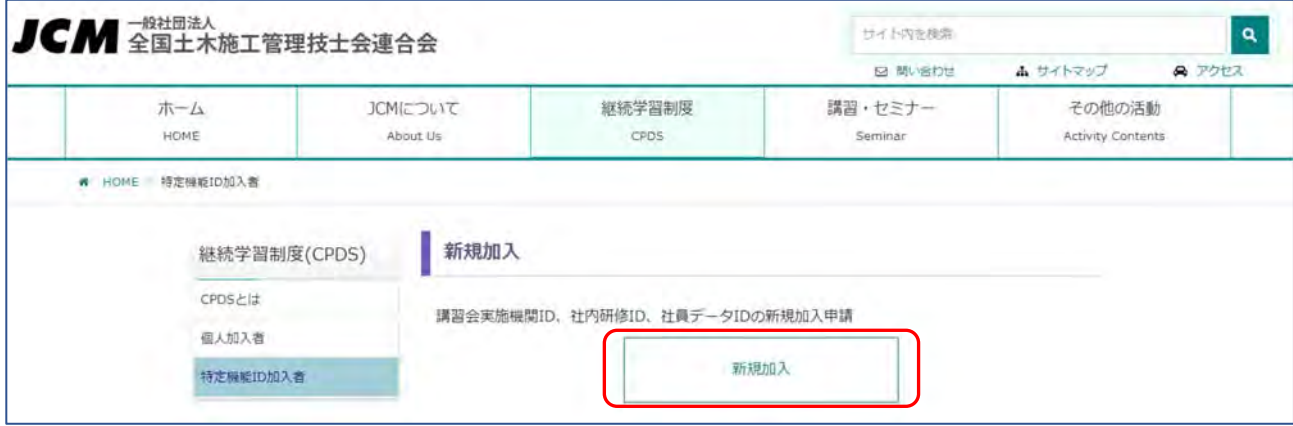

#### 表示された申請手順をご一読ください。

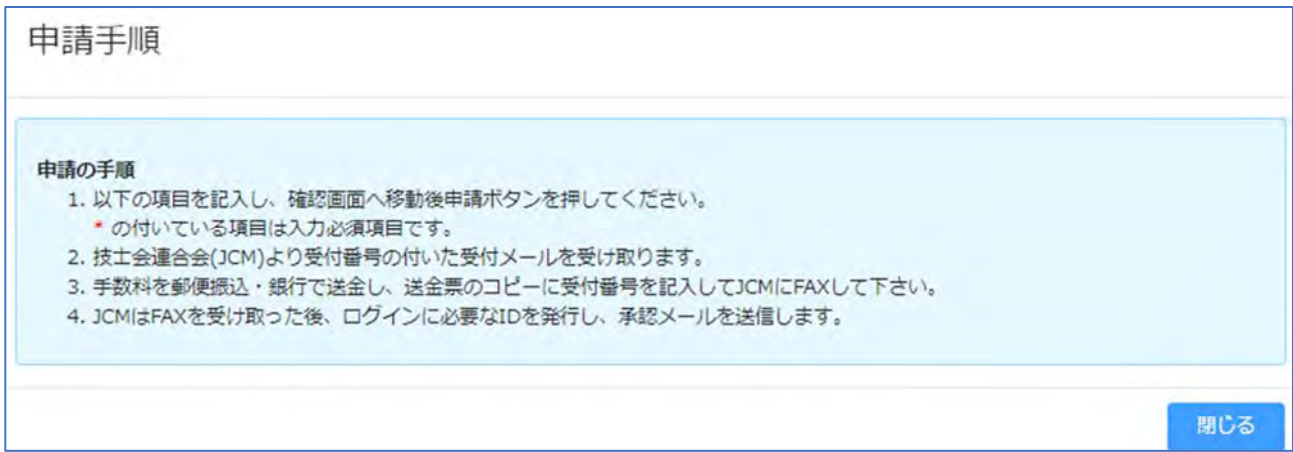

#### (1)入力

#### \*は必須入力です。

社内研修 ID と社員データ ID は同時に申請することも可能です。

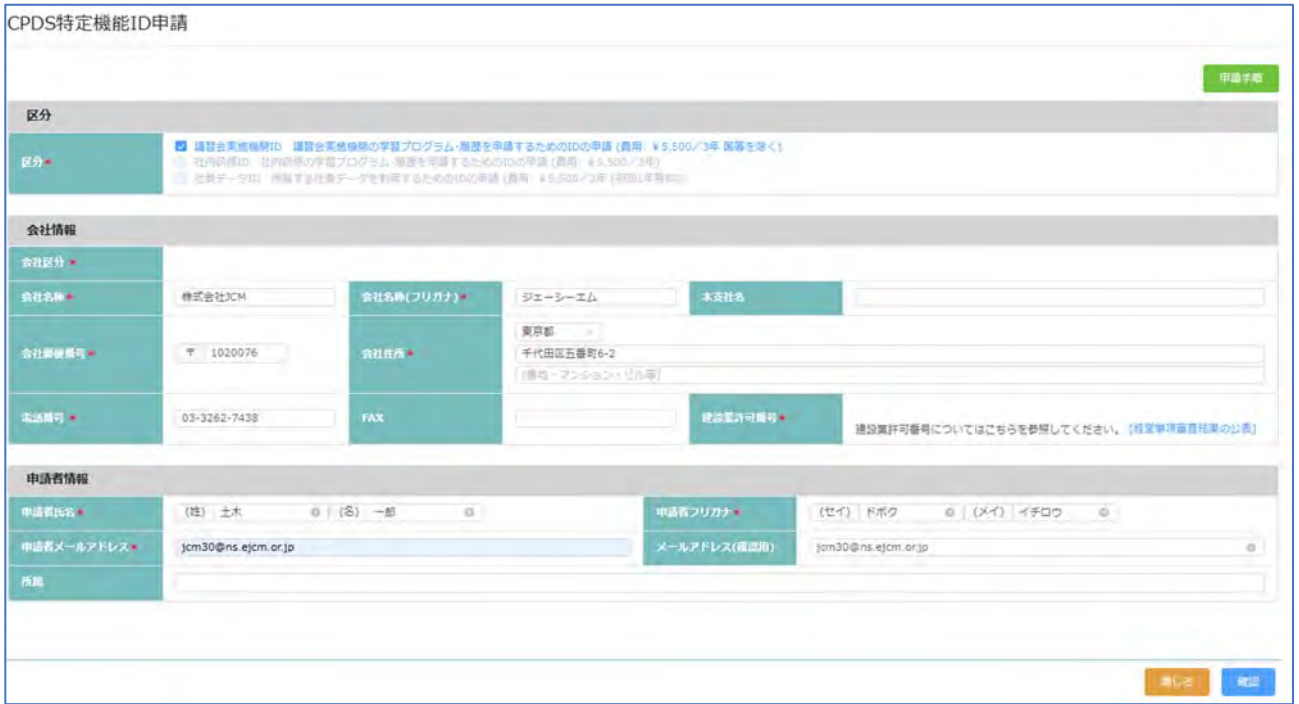

#### 入力を終えたら、右下の「確認」クリック

右上にエラーメッセージ表示 → 該当の項目を修正してください。

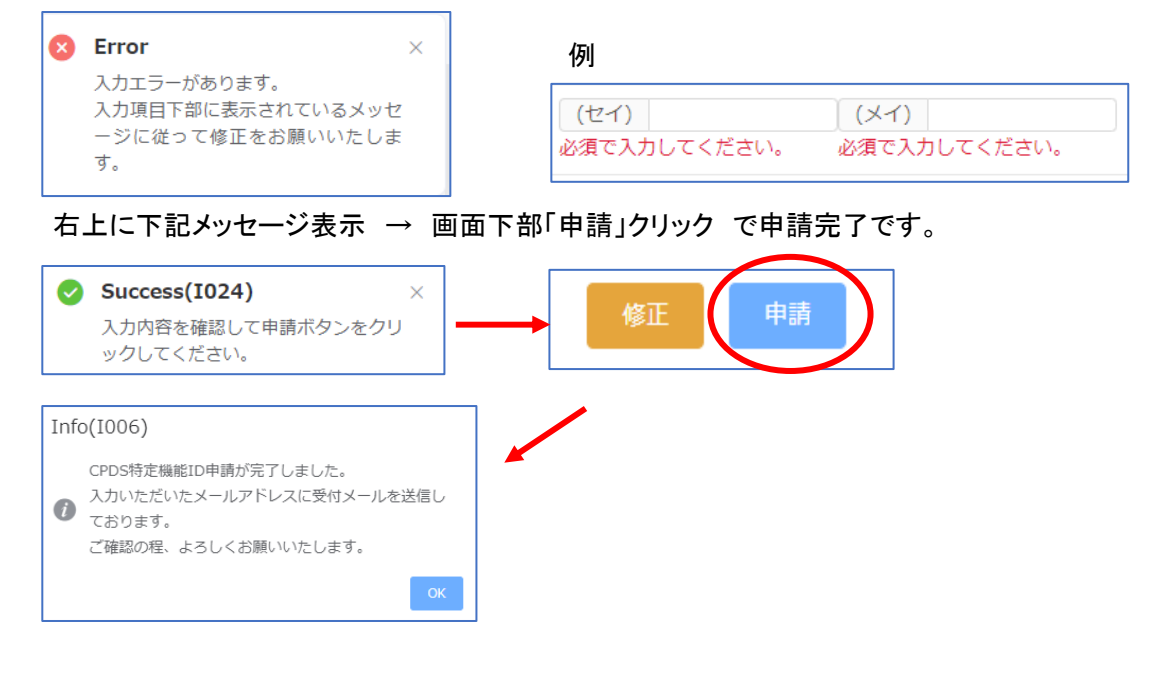

# (2)受付通知(メール)確認

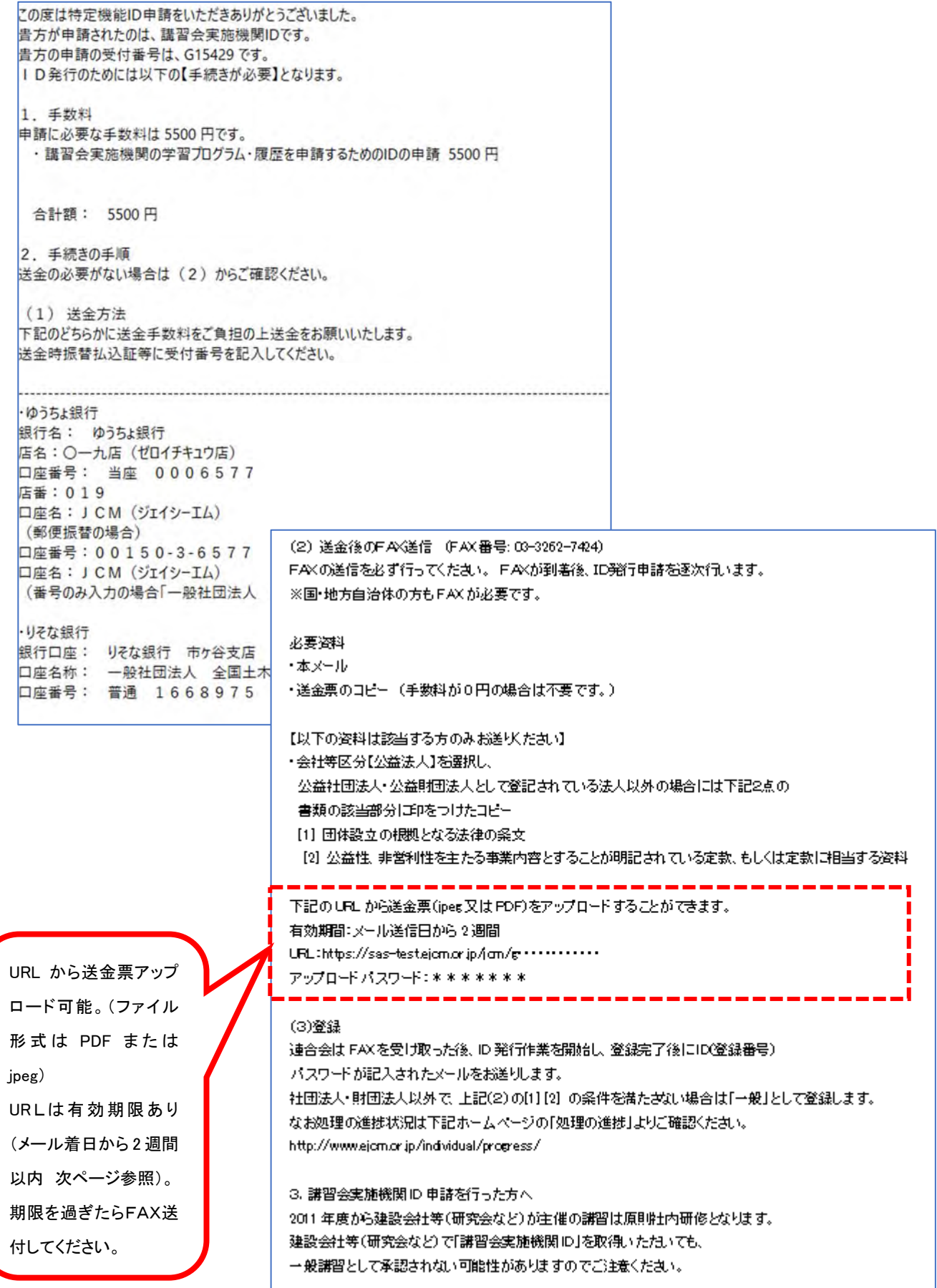

URL クリック → パスワード入力でアップロードする画面表示されます。(2 週間の期限あり)

# ※期限が過ぎた場合は、FAX 送付でご対応ください。

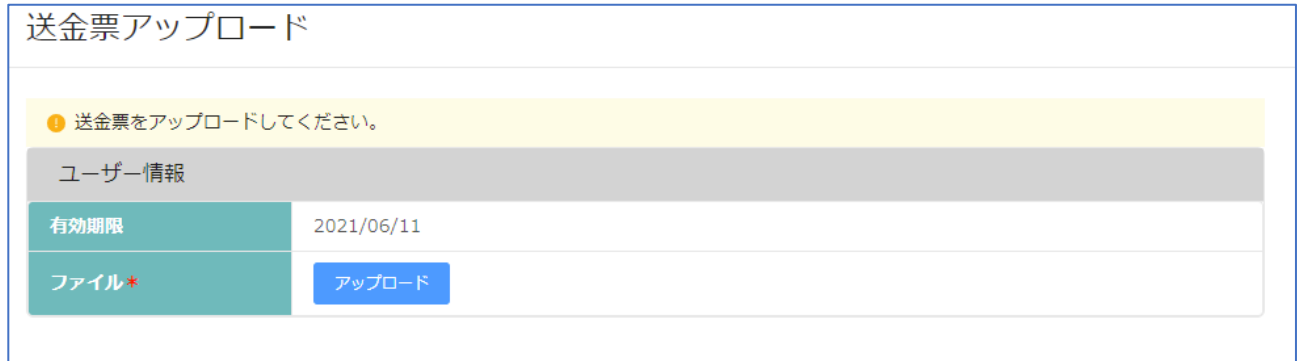

# ファイルアップロード → 右下の「アップロード」

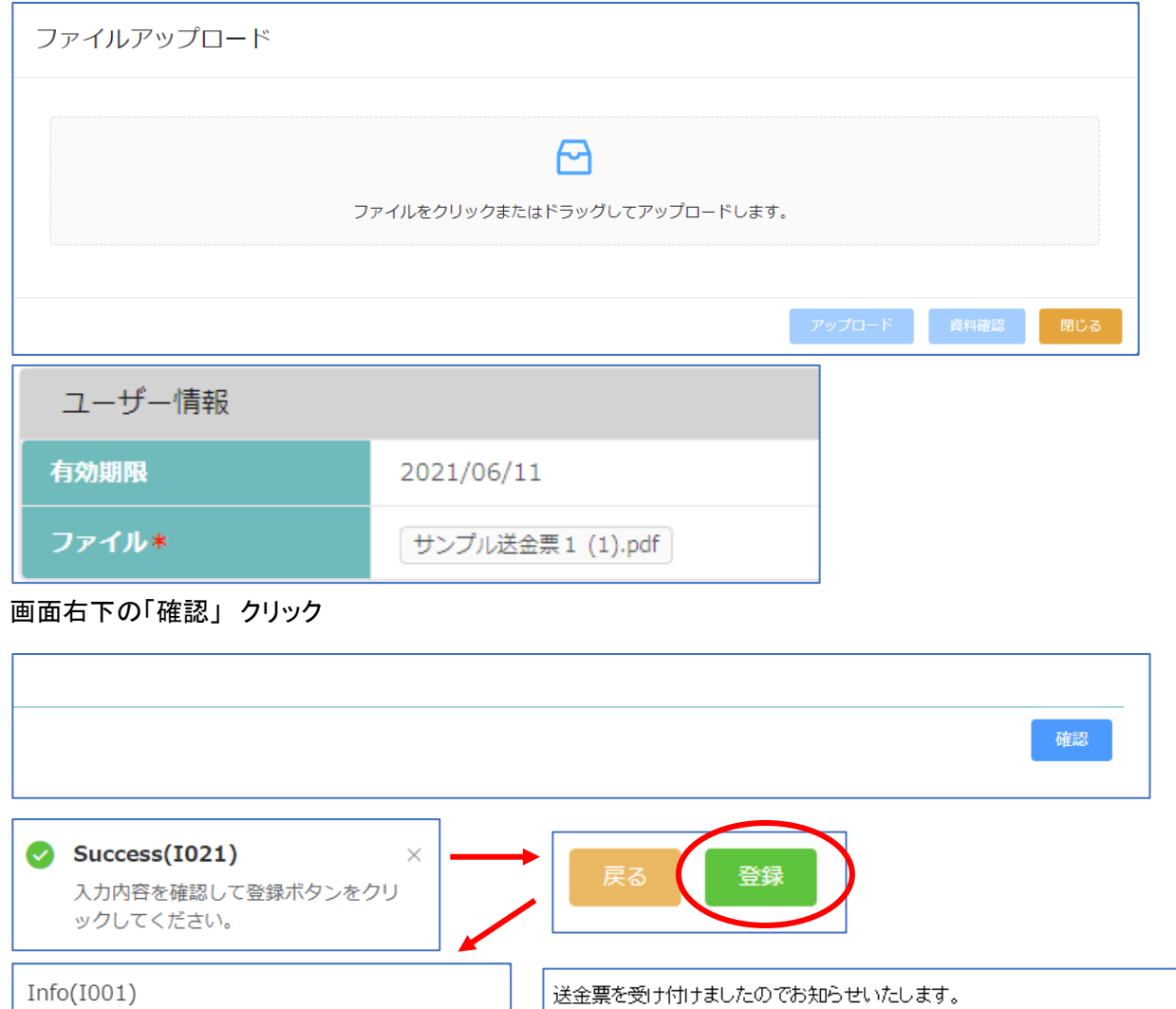

↑ 送金票登録処理が完了しました。

もしこのメールに心当たりの無い場合、お手数ですがそのままご返信願います。 今後ともよろしくお願い申し上げます。

なお、このメールは送金票を受け取った確認のメールです。

ご入金内容の照合を行なっておりますので、もう暫くお待ち下さい。

(一社)全国土木施工管理技士会連合会

#### (3)ID 発行

申請手続きが完了すると ID 通知のメールを送付します。

メール内にある URL からログイン ID とパスワード設定を、URL の有効期限 2 週間以内に必ず行ってください。

このたびは OPDS 特定機能 IDに申請頂きありがとうございました。 2021/05/28 に、登録されましたのでお知らせいたします。 特定機能IDログイン画面より、特定機能IDメニューへ移動する事が可能です。 各IDの機能については特定機能IDメニューの「説明」をご参照ください。 ログインID、バスワードは下記の URLから設定をお願いいたします。 ※URLの有効期限は2週間になります。  $\bigoplus$ URL https://sas-test.ejcm.or.jp/jcm/general/lovwww. <手数料の領収書発行について> 特定機能 ID 申請が 2023/10/01 以降に 承認され、ID 発行となった場合、 ・講習会実施機関 ID「6427」 発行された ID の一括送金残高に入・出金データ 有効期限:2024/05/28 に登録され、確定します。 確定日翌日に領収書発行されます。 P19~参照ください。 お問い合わせの際には上記IDをお知らせください。 もしこのメールに心当たりの無い場合は、お手数ですがそのままご返信願います。 今後ともよろしくお願い申し上げます。

(一社)全国土木施工管理技士会連合会

#### ●特定機能 ID (登録番号)

申請により発番される ID(登録番号)です。 有効期限があります。 有効期限切れ(失効)となっても、失効から3年以内であれば、更新手続きにより同じ ID を引き続き利用することが できます。 ※個人 ID は失効すると同じ ID は利用できません。

●ログイン ID ※2021 年 6 月 7 日新設

CPDSのシステムにログインするときに使う ID です。 特定機能IDとは異なります。 特定機能 ID 取得後、システムご利用前に設定が必要です。 設定したログインIDは変更可能です。 ※2021 年 6 月 4 日以前に取得された ID は「(P)〇〇〇〇」でログインが可能です。ただし、ログイン ID を新たに 設定した場合は、その後ログイン ID のみのご利用となります(戻せません)。

●パスワード

CPDSのシステムにログインするときには、パスワードが必要です。 2021 年 6 月 4 日までに特定機能 ID取得の場合は、加入時に設定済です。 2021 年 6 月 7 日以降、特定機能ID取得の場合は取得後、システムご利用前に設定が必要です。 設定したパスワードは変更可能です。

2.ログイン

HP のログイン画面にログイン ID とパスワードを入力してシステムにログインしてご利用ください。

ユーザーログイン A ログインID **6パスワード** ログイン 個人加入者で登録番号をご利用の場合は、頭の「00...(0だけ)」を入力する必要ありません。 特定機能IDで「P」「C」「S」+「4桁」の方はアルファベットを半角大文字でご入力ください。 ID、またはパスワードをお忘れの方は 個人加入者の方はこちらから再設定が可能です。 特定機能IDの場合は、CPDSに重話でお問い合わせください。 推奨ブラウザ Google Chorome Ver.70以上 Microsoft Edge Ver.79以上 推奨ブラウザ以下のバージョンを使用している場合は正常にシステムが動作しない可能性がございます。

# 3.ログイン ID とパスワード

(1)2021 年 6 月 7 日以降の ID発行のメールにある URL から設定

#### メール着信日から 2 週間の期限があります。

システムを利用するために、必ずログイン ID とパスワードの設定が必要です。

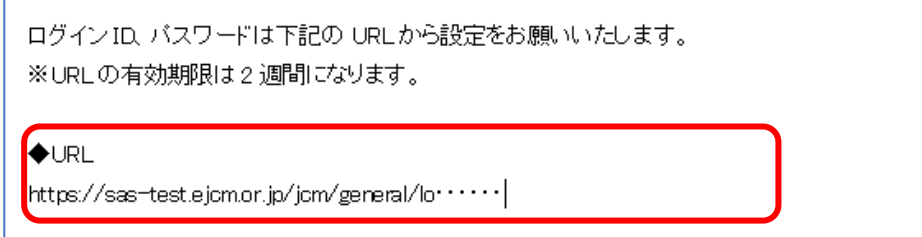

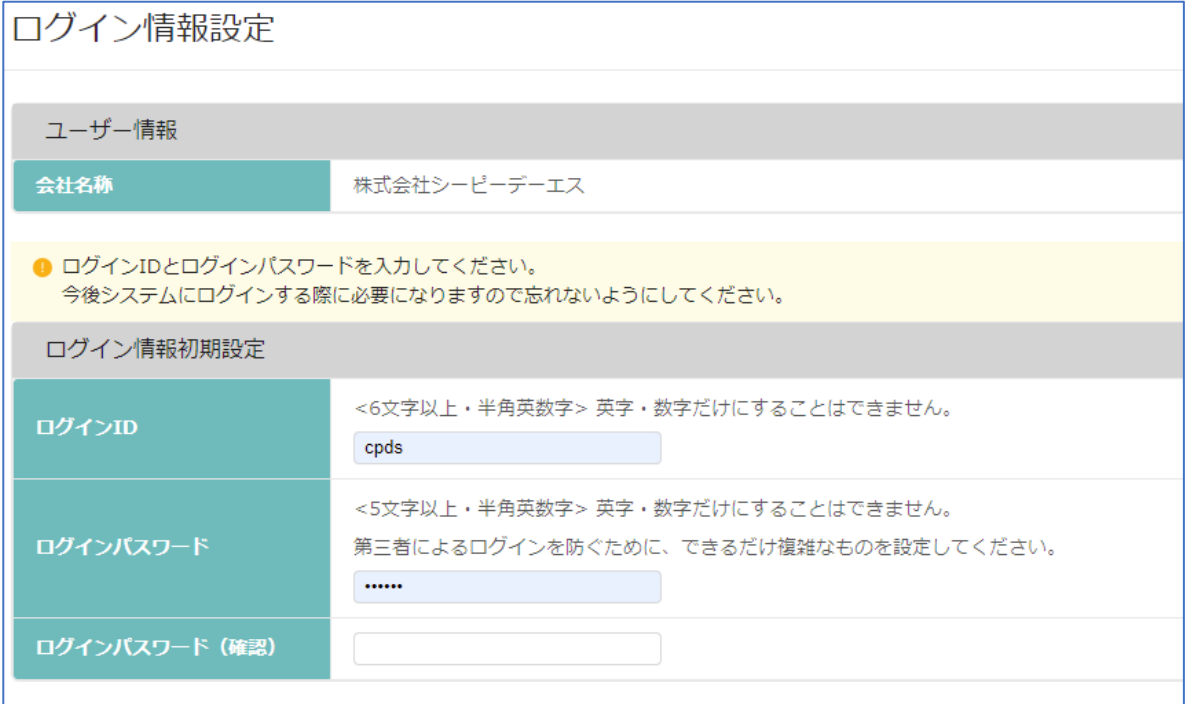

●ログイン ID <6 文字以上·半角英数字>を任意で設定。英字のみ、数字のみは設定できません。 ●ログインパスワード <5 文字以上・半角英数字>を任意で設定。英字のみ、数字のみは設定できません。

枠内に既に「\*\*\*\*・・」が入力されている場合は消去して改めて入力してください。 複数の ID に対して同じ、ログイン ID の設定はできません。入力した ID が設定済の場合、エラーメッセージで 案内します。設定しなおしてください。

登録

画面入力し、右下「登録」をクリック。エラーメッセージが表示されなければ「登録」完了です。 設定したログイン ID とログインパスワードでシステムにログインし、ご利用ください。

(2)2021 年 6 月 4 日以前に特定機能 ID を取得された方

ログイン時、またはログイン後の画面から手続きができます。

#### 既存のログイン ID でログインした後の画面

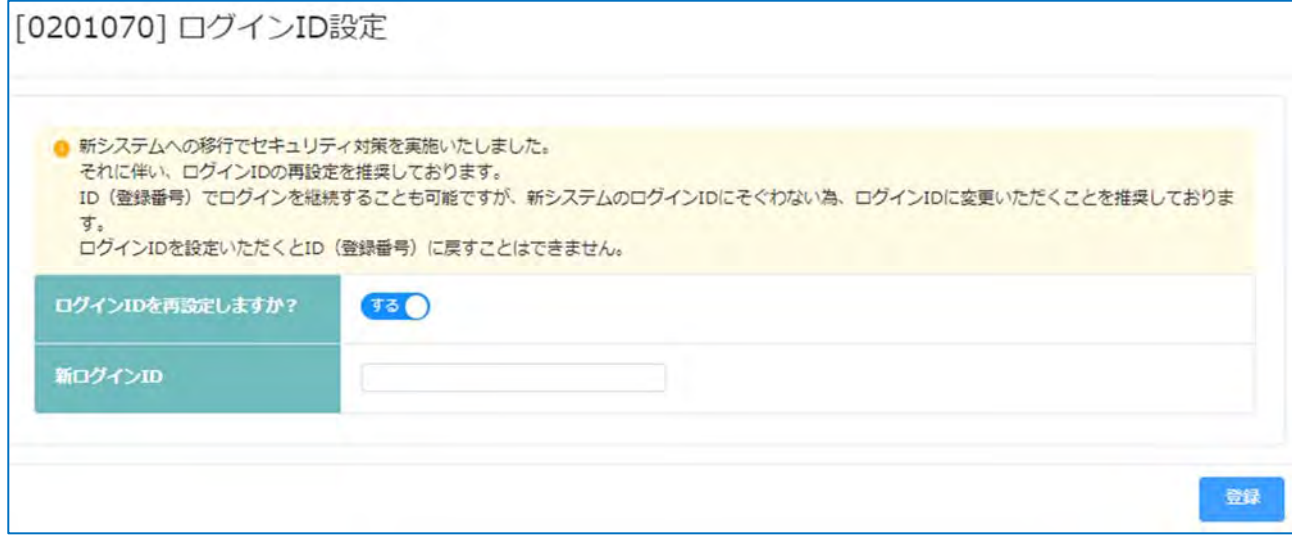

#### **ログイン ID を再設定しますか?**

 ・する → 新ログイン ID を入力し 「登録」 クリックで、システムにログインします。 ※以降のログインでは、設定したログイン ID を入力ください。特定機能 ID に戻すことはできません。

・しない →「登録」 クリックで、システムにログインします。

#### ログイン後のトップページ

右上 「会社名担当者名」クリックすると「会社情報」「ログイン情報変更」表示

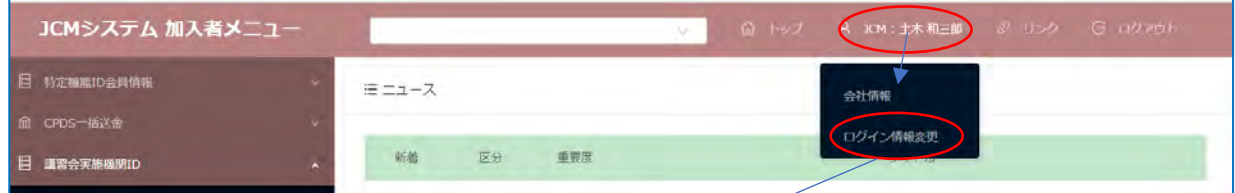

「ログイン情報変更」クリックで画面が開きます。 「変更しない」場合は作業は不要です。

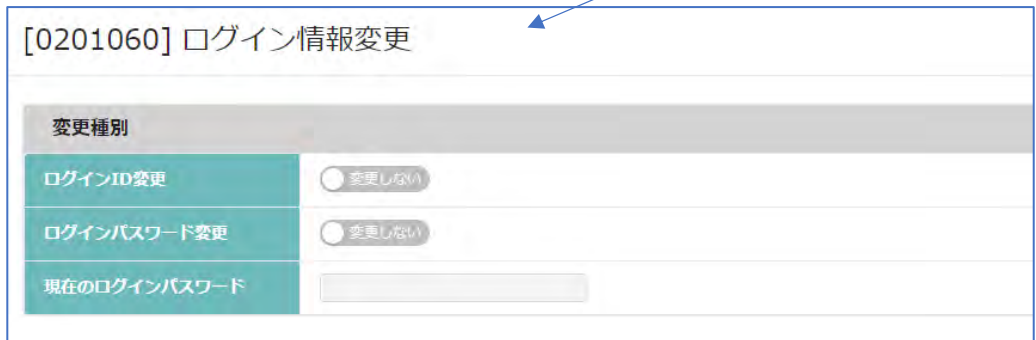

「変更する」にすると入力画面(P8参照)が表示されます。

# 取得 ID によって、メニュー(左側)の内容が変わります。

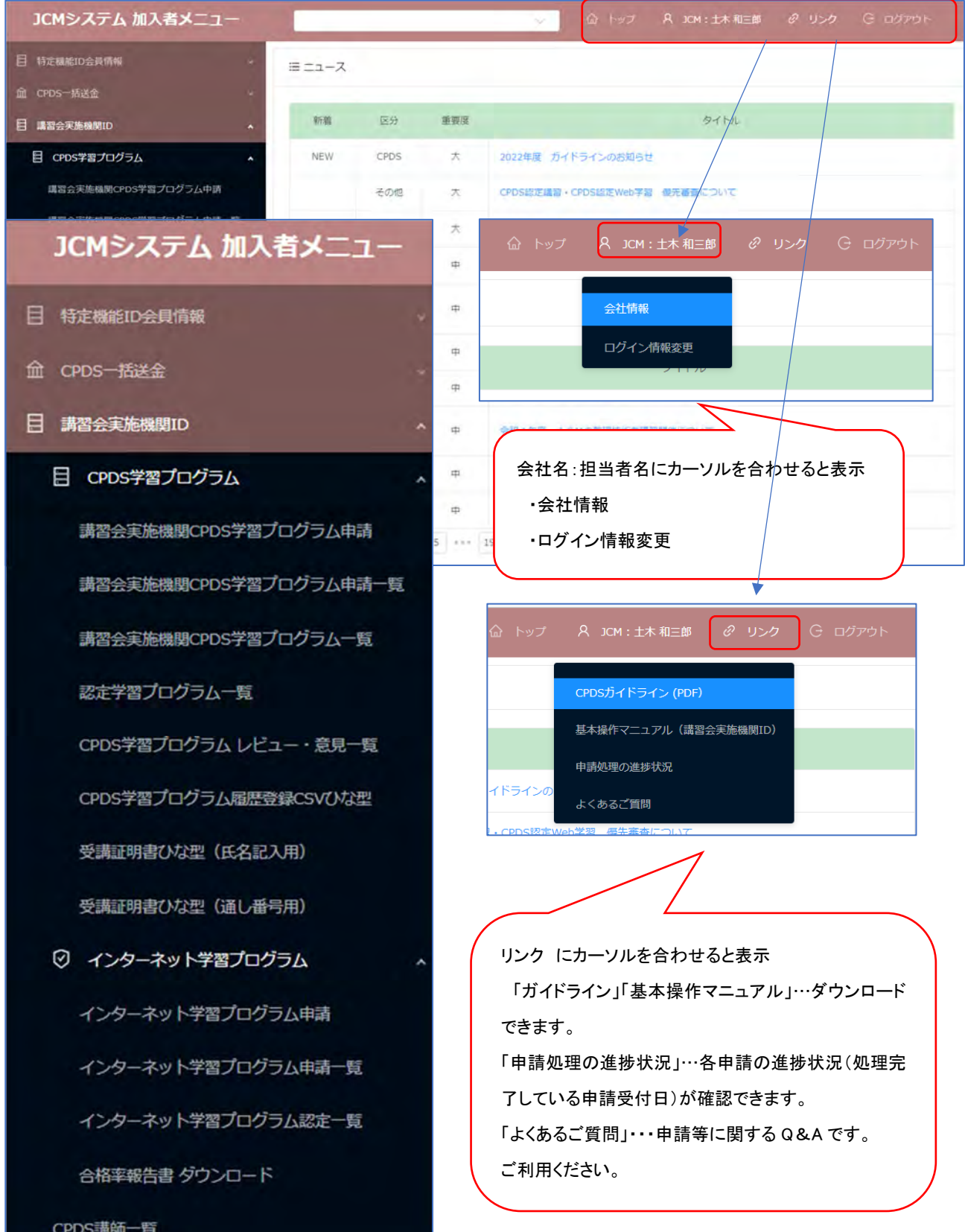

# 5.特定機能 ID 会社情報

(1)会社情報 ・・・登録内容の確認ができます。

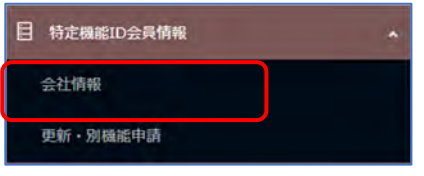

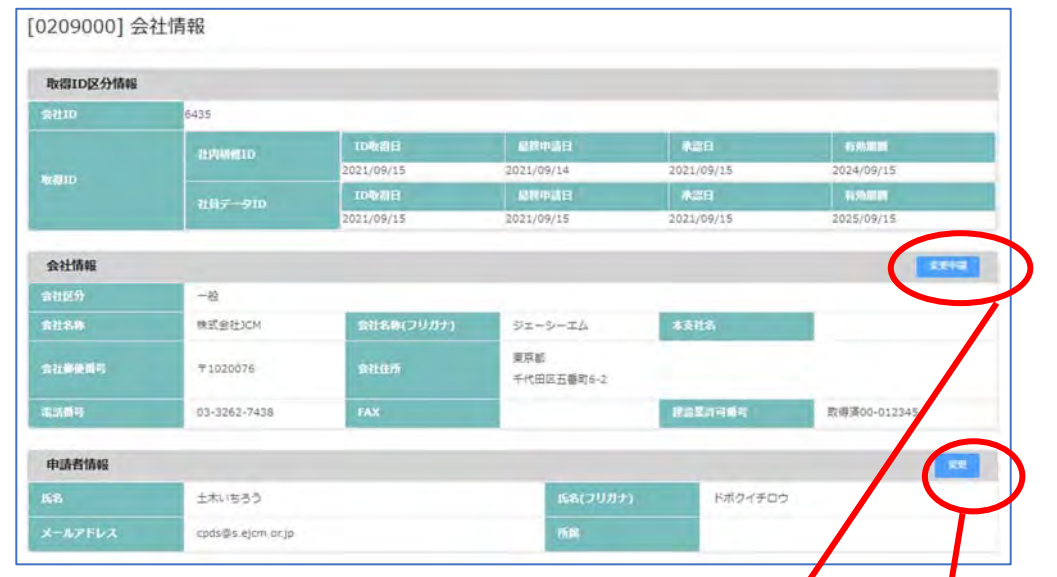

○会社情報 ・・・ 登録情報を確認できます。「変更申請」から、登録された内容の「変更申請」ができます。

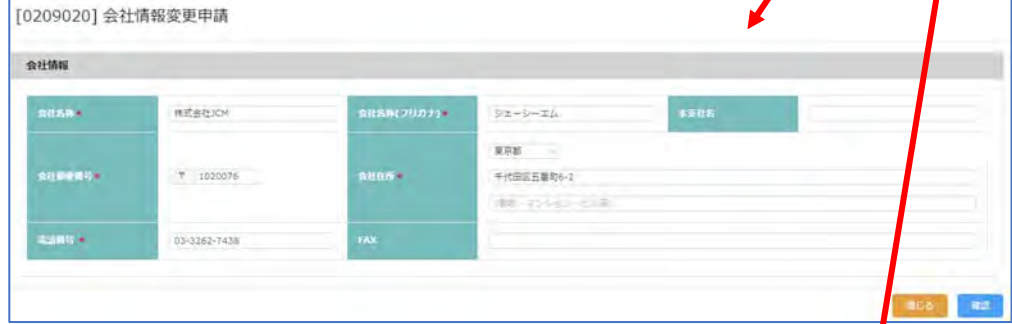

申請すると「変更申請」ボタンが「申請中」になります(続けての申請はできません)。

会社情報

すぐには情報更新にはなりません。当会にて申請確認後に情報反映、更<mark>新となります。</mark> 変更申請受付通知、承認通知のメールを確認してください。

○申請者情報 →ID 担当者の情報です。「変更」から登録された内容の「変更」ができます。 入力し「確認」クリックで情報はすぐ更新されます。

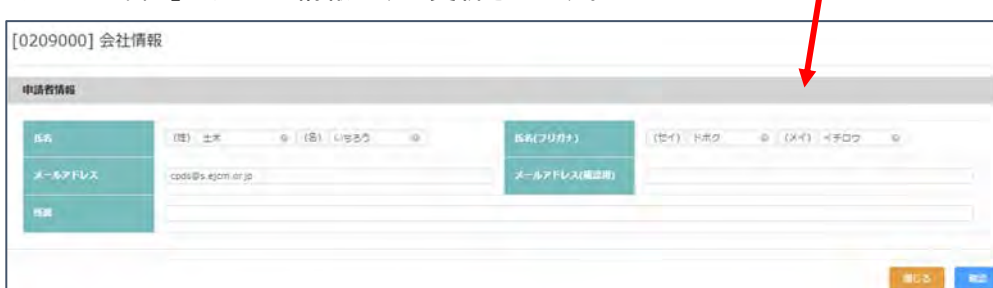

Ļ

#### (2)更新・別機能申請

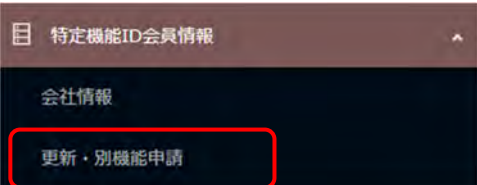

更新申請 → 取得 ID の有効期限切れを更新する (例:講習会実施機関 ID の場合)

ID 残高に更新手数料分の残高があれば、「延長申請」クリック で ID の更新申請ができます。

更新・別機能申請の手数料は、申請者の ID 残高から引き落とします。申請を受け付け後、当会担当により 手続きを進めます。受付通知(メール)の FAX 送付は不要です。

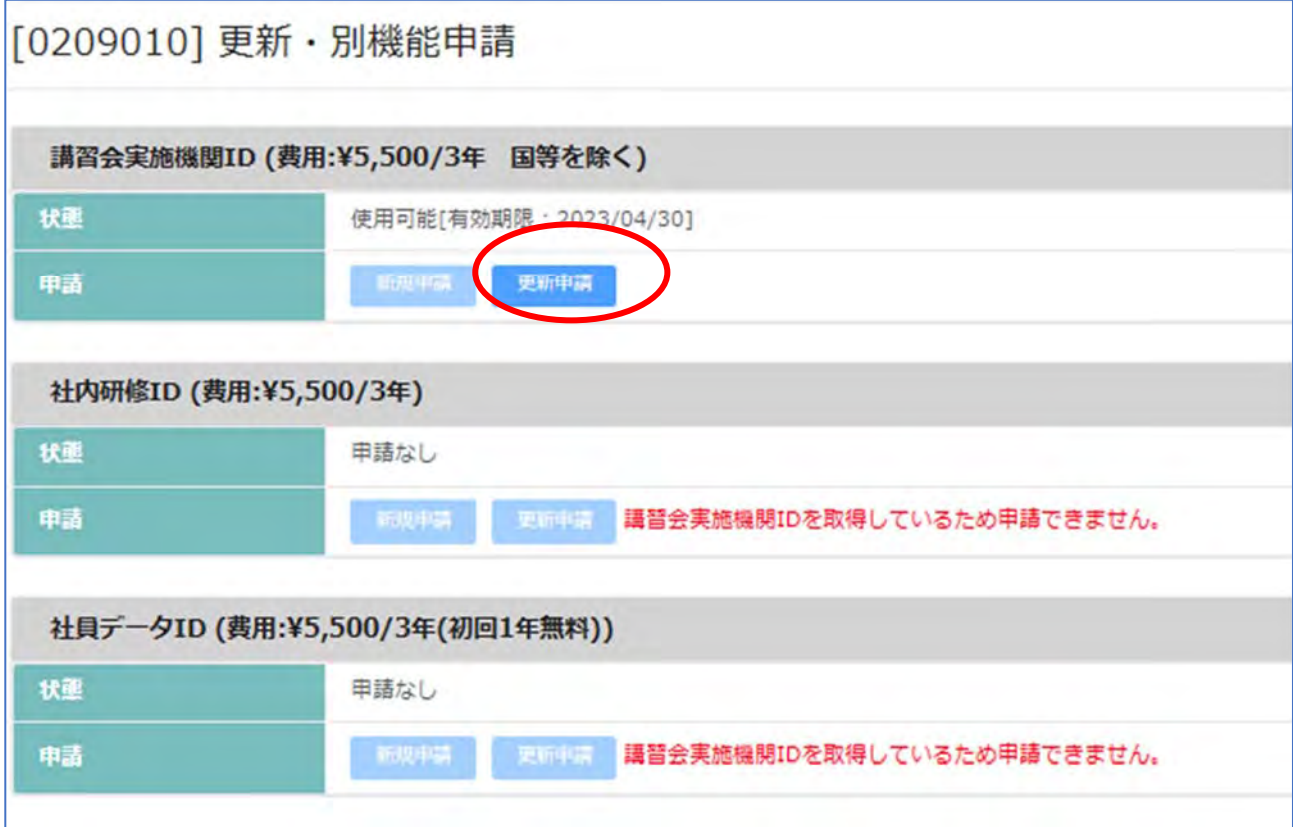

#### 残高不足の場合は、先に一括送金申請をしてください。

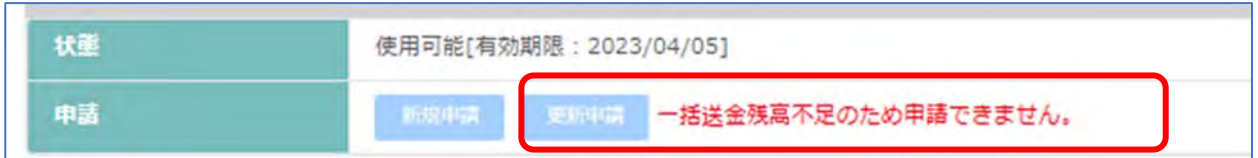

※講習会実施機関 ID を取得(有効期限切れ含む)の場合、社内研修 ID・社員 ID の新規申請はできません。

別機能申請 → 取得 ID とは別の ID を追加申請する(例:社内研修 ID 取得済、社員データ ID を追加申請)

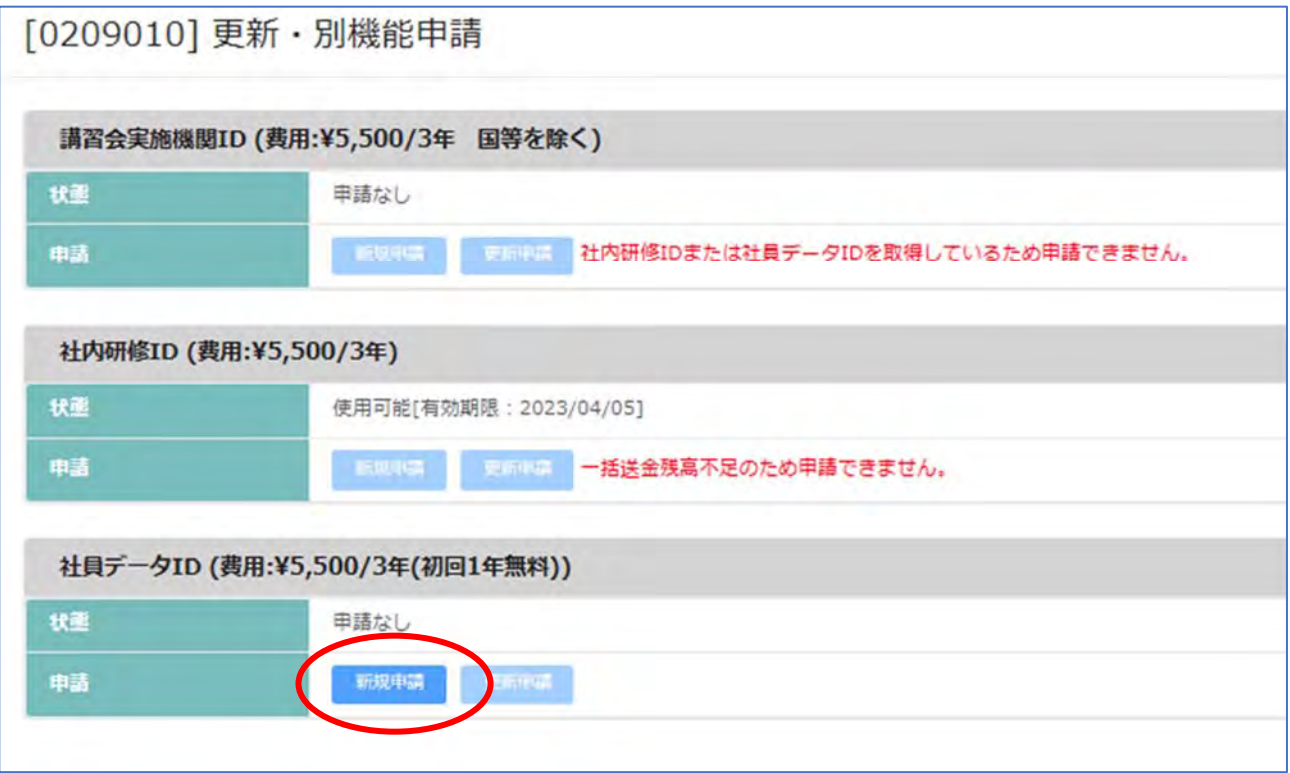

※社内研修 ID・社員 ID 取得済の場合、講習会実施機関 ID の新規申請はできません。

受付通知(メール) 例

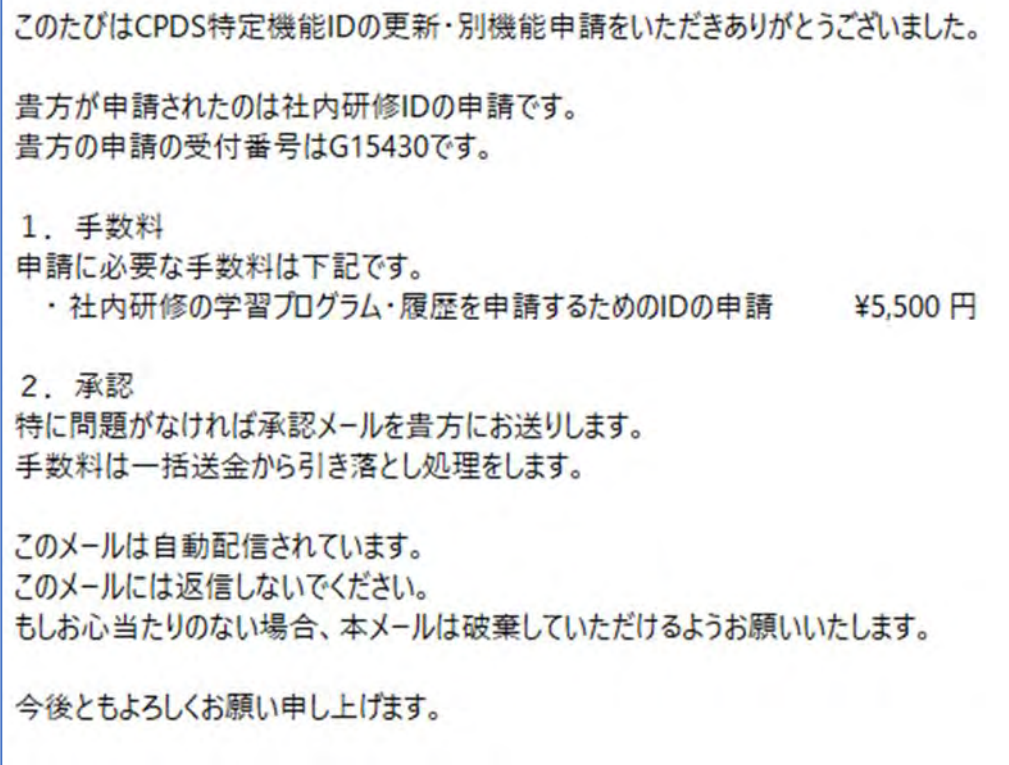

#### 6.CPDS 一括送金

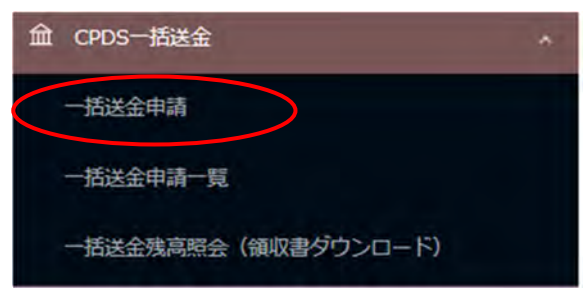

#### (1)一括送金申請

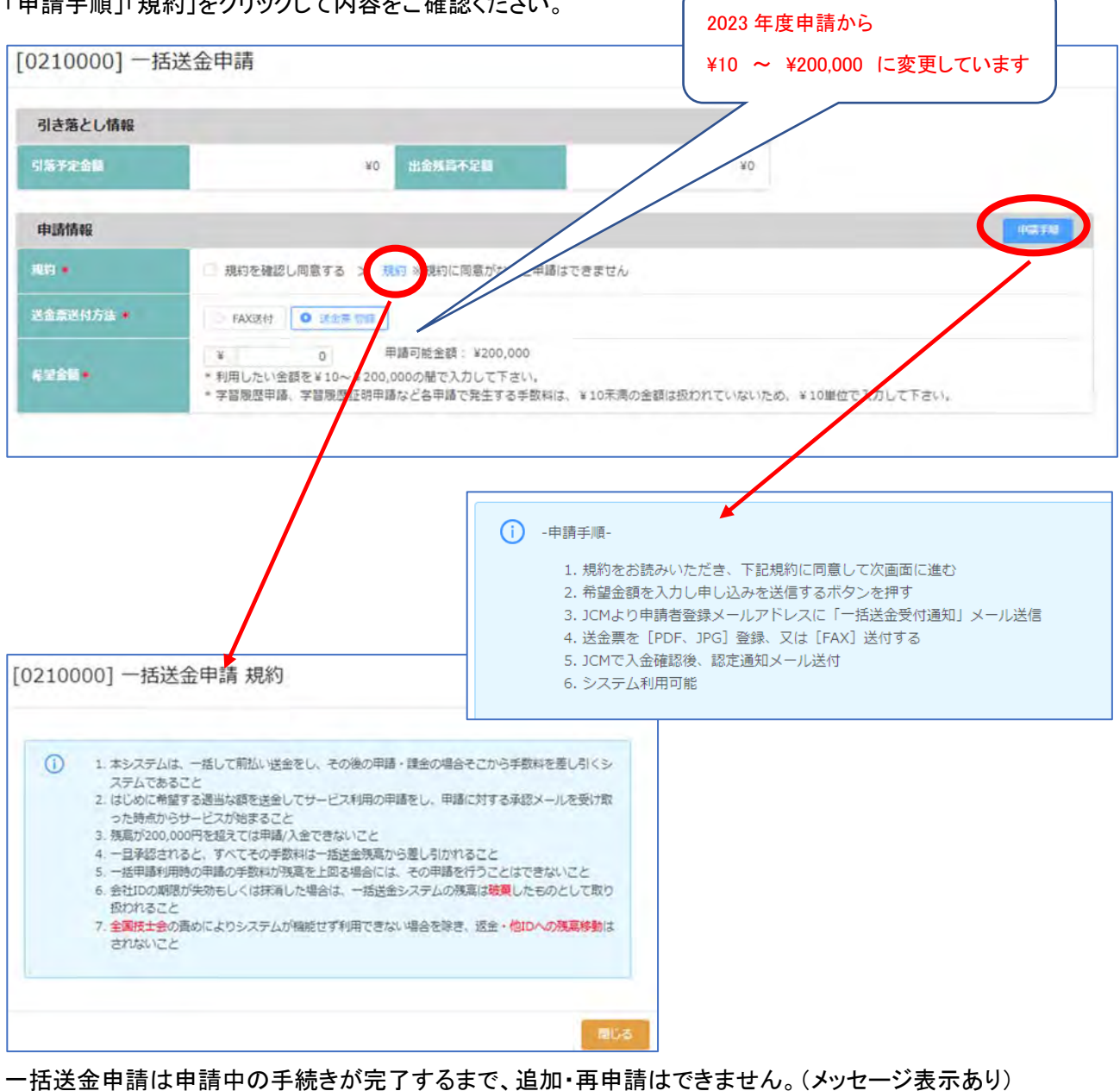

「申請手順」「規約」をクリックして内容をご確認ください。

● 申請中の一括送金申請があります。承認後に申請が可能です。 申請中の希望金額を変更する等の場合は、一括送金申請一覧の申請中の申請を削除してください。

申請を取りやめる場合は「一括送金申請一覧」に進み該当申請を削除してください。申請手続きが完了してい る場合は削除できません。P17 参照ください。

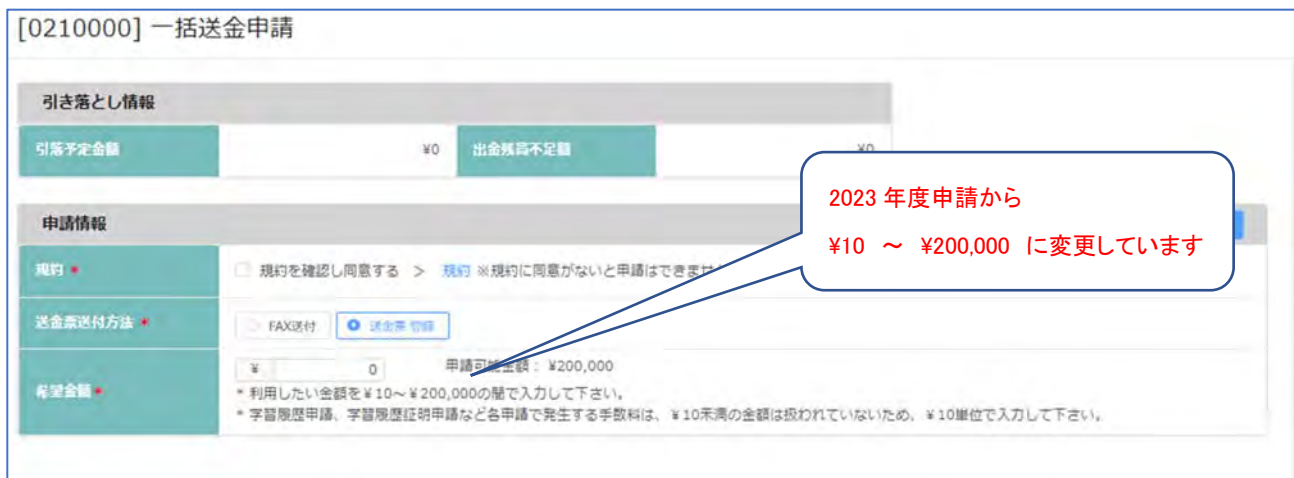

規約 同意がないと申請はできません。

送金票送付方法 [FAX]送付する 選択 → 送金後に FAX 送付 または 送金票登録も可能 送金票登録 選択 → 送金票を[PDF、JPG]いずれかの形式で保存し、登録

希望金額 カンマは不要です。10 円未満は入力できません。

入力枠の右側の「申請可能金額」は特定機能 ID の上限 200,000 円から、現時点の ID 残高を差し引いた申請 請可能金額を表示。

確認

入力いただくと、画面下部にある「確認」クリックできます。

画面右上にメッセージ表示 エラーの場合は修正して「確認」クリック

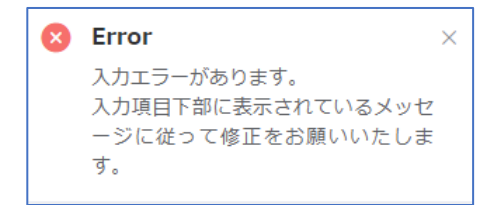

画面右上にメッセージ表示 画面下部「申請」クリック で 申請完了、メッセージが表示されます。

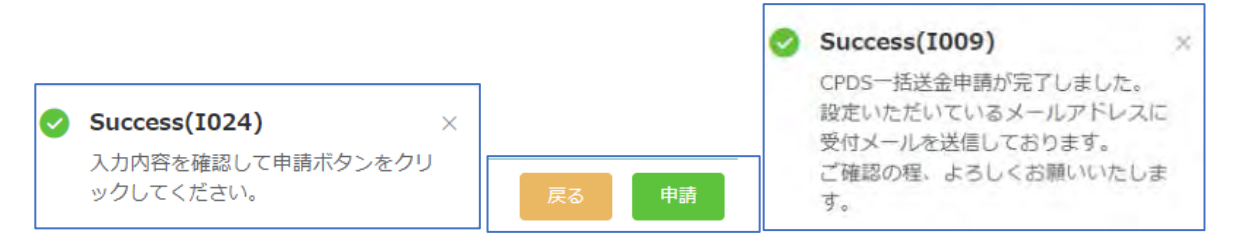

一括送金申請完了になると、「一括送金申請一覧」に画面が移動し、今行った申請が一覧に表示されます。

#### (2)一括送金申請一覧

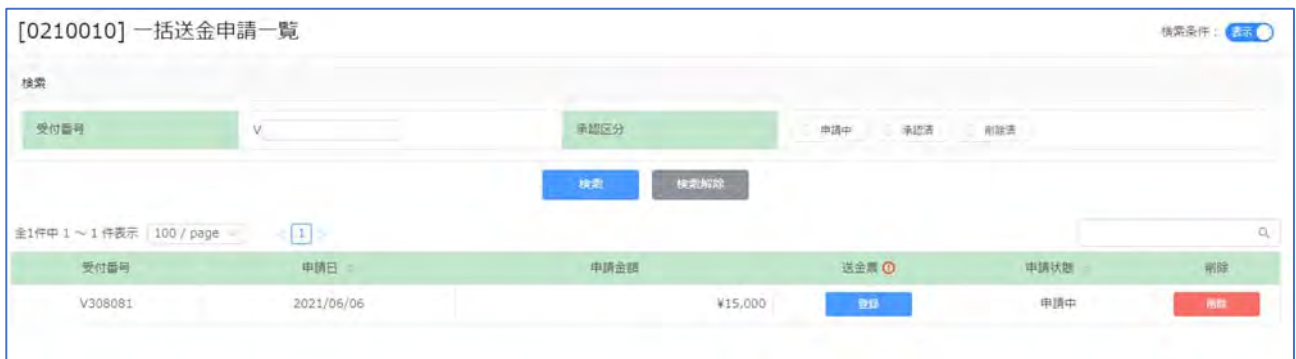

申請を確認してください。申請者宛に申請受付通知(メール)を送付します。メールを確認し手続きを進めてくだ さい。

申請内容は修正できません。金額変更等修正したい場合は一覧の該当申請の右端にある「削除」クリックで 申請削除してから、申請し直しをしてください。

申請取り消しをする場合も、一覧の該当申請の右端にある「削除」クリック で申請削除してください。

送金票登録は P16~17 参照ください。

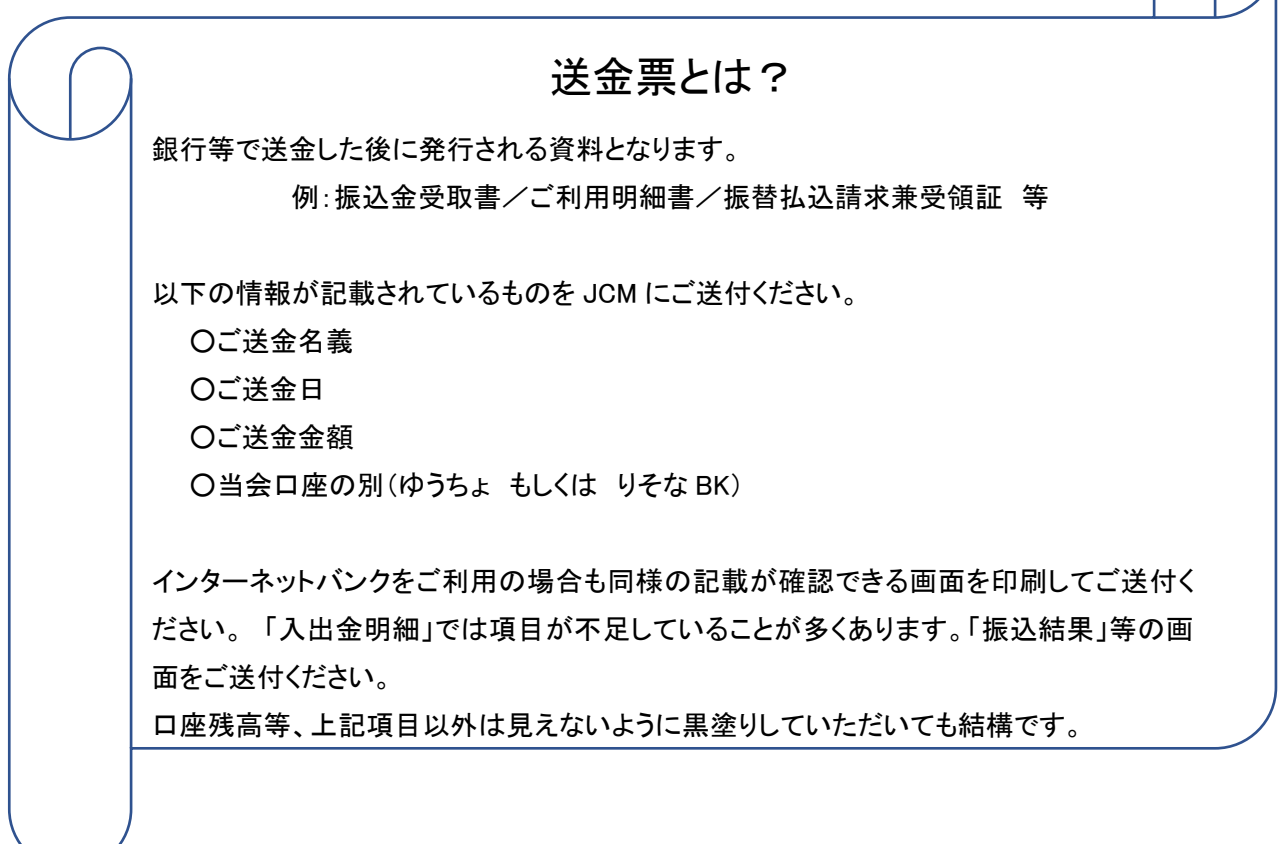

#### 申請受付通知確認 → 送金 → 送金票アップロード(または FAX 送付)

メール文を確認し手続きを進めてください。

複数名の一括送金申請があれば、申請金額を合算し、まとめてご送金いただくことも可能です。

```
このたびは CPDS 一括送金申請をいただきありがとうございました。
                                            (3) 一括送金の承認/登録
音方の申請の受付番号は、【V123456】です。これは申請を受け取った確認の
                                            JOM は FAX または PDF ファイルを受け取った後、問題がなければ承認
メールです。
                                            手続きを行い、
登録のためには以下の手続きを行ってください。
                                             一括送金承認メールを送信します。
                                             承認メールが届いた段階から一括送金サービスがご利用頂けます。
[手続き手順]
(1) 送金
申請に必要な送会請は 3,000円です。
下記のどちらかに送金手数料をご負担の上送金をお願いいたします。
                                            (一社)全国土木施工管理技士会建合会
・ゆうちょ 銀行
銀行名: ゆうちょ 銀行
店名:〇一九店(ゼロイチキュウ店)
口座香号: 当座 0006577
店番:019
口座名:JCM(ジェイシーエム)
(郵便振替の場合)
口座香号:00150-3-6577
口座名:JCM(ジェイシーエム)
(香号のみ入力の場合「一般社団法人 全国土木施工管理技士会連合会」と
の表示も有り)
- りそな銀行
銀行口座: りそな銀行 市ヶ谷支店
口座名称: 一般社団法人 全国土木施工管理技士会連合会
口座香号: 苦通 1668975
⇒申請時に FAX を選択した場合
・メールの受付番号
・申請者氏名
を送金票のコピー余白にご記入の上、JOM まで FAX(03-3262-7424)でお
送り下さい。
⇒由装時に PDF ファイルを選択した場合
 ·送金票をスキャンし jpeg 又は PDF として保存します。
·申請者 ID でログインし、一括送金申請一覧をクリックします。
 ·一覧から指定の申請を探し[登録]ボタンを押します。
 ·取り込んだ送金票(jpeg 又は PDF)を登録します。
                                                 申請時に FAX 送付選択でも 
                                                 送金票アップロード可能です。 
※ネットバンク等をご利用の方は、取引結果固面を印刷したものを送金票
の代わりとします。
                                                 (ファイル形式は PDF または JPG) 
※複数の一括送金申請手数料をまとめてお支払い頂いた方は、余白に送
                                                 メール受信から2週間の期限あり 
金の内訳(各受付番号と由請者氏名)
 を明記して下さい。
下記の URL から送金票 (jpeg 又は PDF)をアップロードすることができます。
有効期間:メール送信日から2週間
HRI -送金票をPDF登録いただくと下記メール送付します https://sas-est.eigm.or.ip/igm/general/comm *********
アップロードパスワード: * * * * * * * *
                                             送金票を受け付けましたのでお知らせいたします。
                                             なお、このメールは送金票を受け取った確認のメールです。
                                             ご入金内容の照合を行なっておりますので、もう暫くお待ち下さい。
```
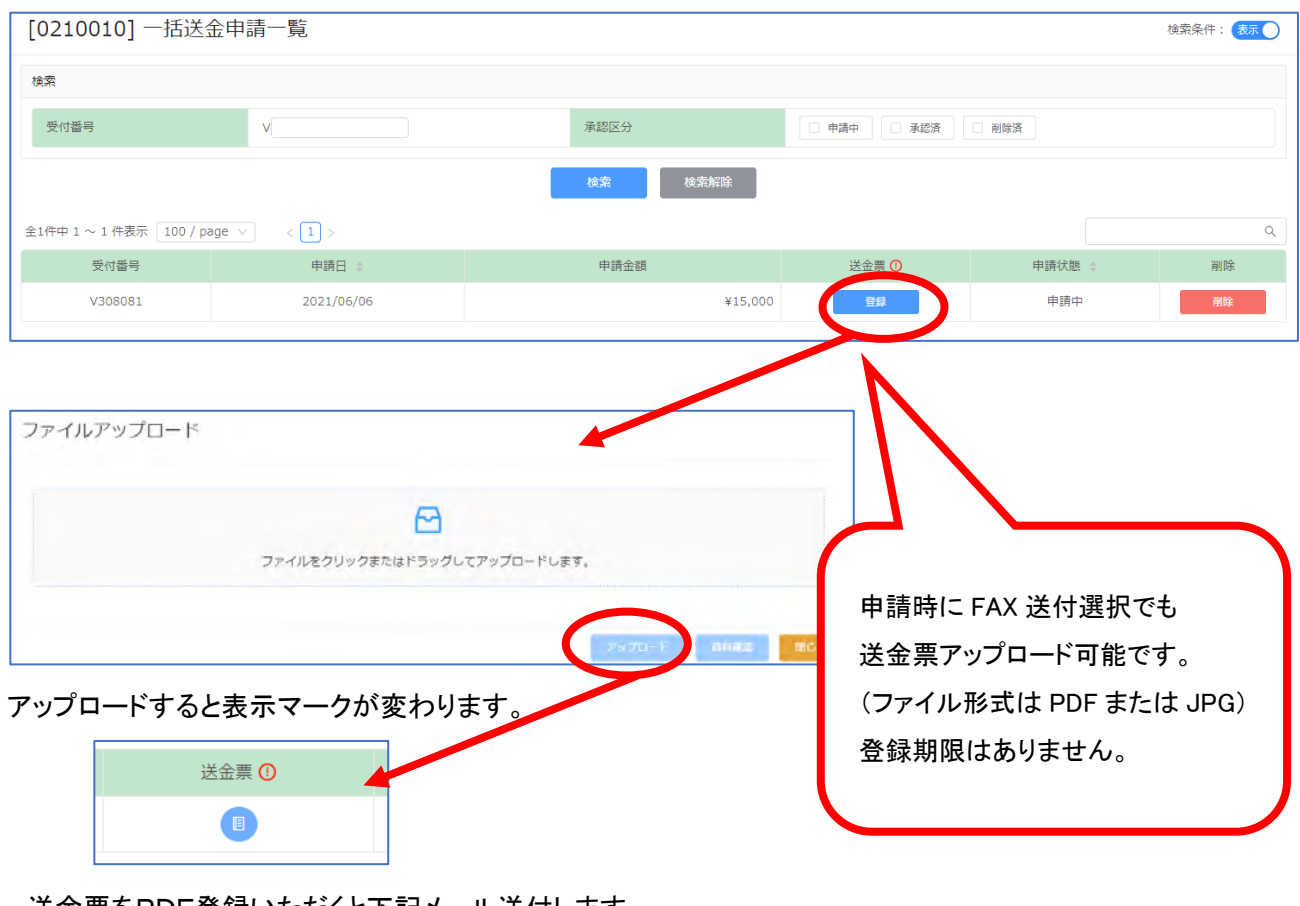

送金票をPDF登録いただくと下記メール送付します

送金票を受け付けましたのでお知らせいたします。 ~13 3~2~7:いるので、。。。<br>なお、このメールは送金票を受け取った確認のメールです。<br>ご入金内容の照合を行なっておりますので、もう暫くお待ち下さい。

CPDS 担当により、着金確認後、一括送金申請 認定します。 → 申請手数料としてご利用いただけます。

#### CPDS 一括送金 認定通知

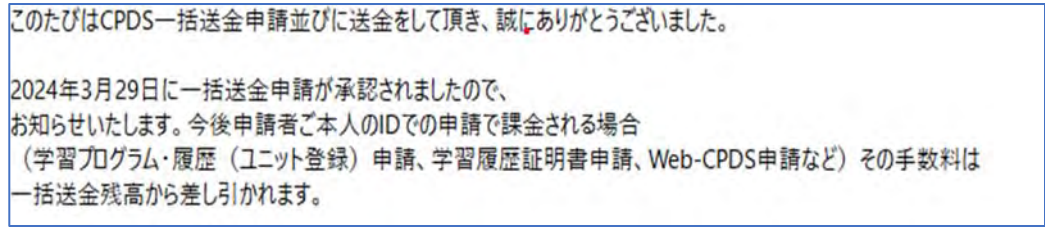

申請状態が「承認済」になります (削除できません)。

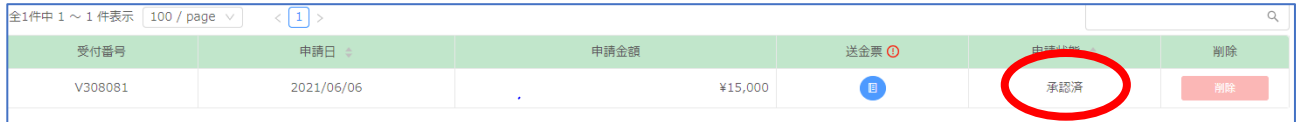

#### 一括送金の履歴や残高を確認することができます。領収書(ダウンロード)は P19~参照ください。

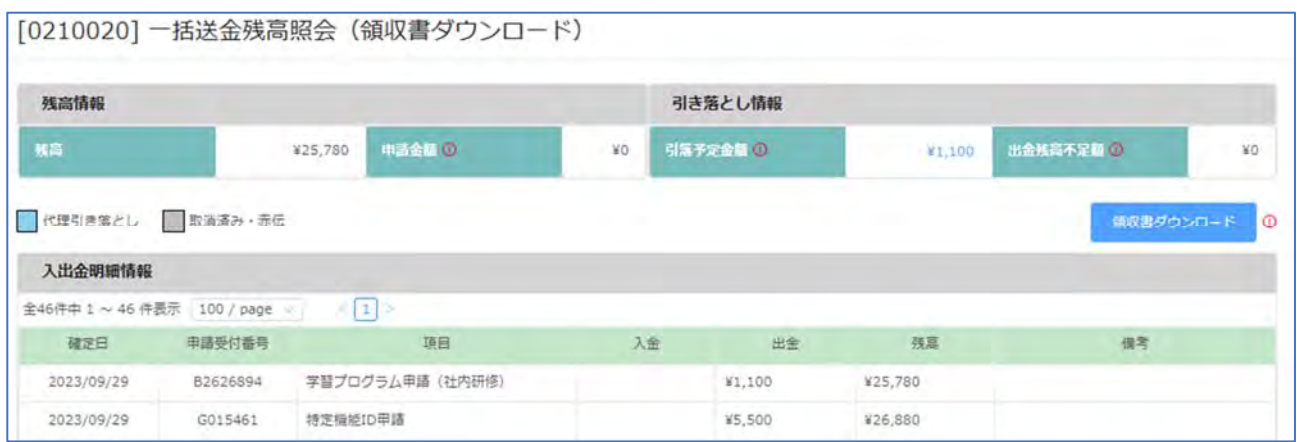

# ・残高:現時点の残高(ご利用可能金額)

・申請金額:一括送金申請の申請中の金額が表示されます。金額をクリック→申請中があれば確認できます。 ・引落予定金額:学習プログラム・履歴申請など、これから引落される予定の合計金額表示。金額をクリック→ 申請の詳細確認できます。

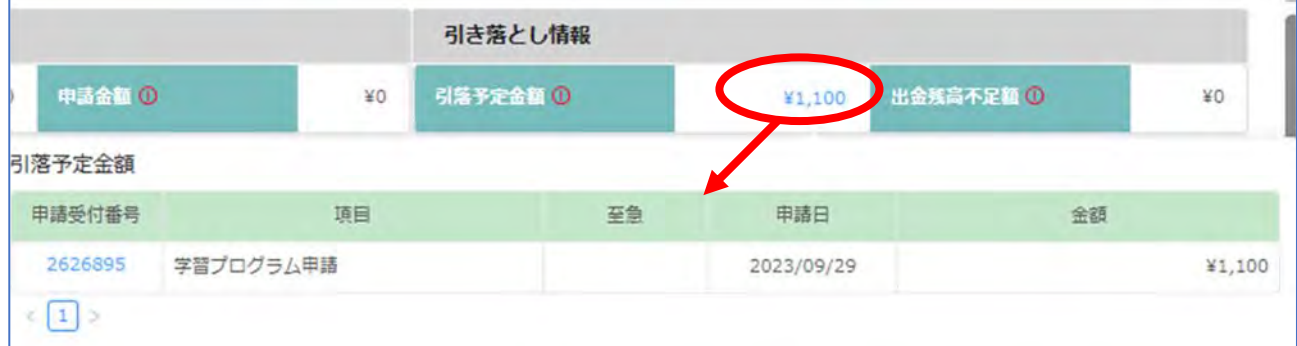

・出金残高不足額:申請は承認済だが、一括送金残高不足のため保留になっている手数料の合計金額表示。 一括送金申請をしてください。 金額をクリック→申請の詳細確認ができます。

(4)領収書(インボイス制度対応)

CPDS では 2023 年 10 月 1 日よりインボイス制度に適した領収書を発行いたします。 一括送金残高から出金が確定した(消費)時点で領収書を発行いたします。

2023/9/30 までの引落確定日分の領収書は発行できません。

一括送金申請の入金分は、ご利用が確定していない(未消費)ので、領収書を発行することはできません。 取引先様の独自の様式に添った領収書発行対応はいたしませんのでご了承ください。

引落し(確定日)翌日から領収書データがダウンロード可能です。ダウンロードする方法は 2 種類あります。

・メールの URL からダウンロード →➊参照>>>領収書がダウンロードできる URL から

・システムからダウンロード →❷参照>>>CPDS システムにログインをして一括送金残高照会から

※掲載画像はサンプルのため、日付等が実際とは異なっている場合がございます。また、個人 ID の画面を利 用してマニュアルを作成しています。表示が会社 ID の画面と異なる場合がございます。ご了承ください。

➊メールの URL からダウンロード

一括送金残高照会にて引落(出金)が確定した確定日の翌日に登録のメールアドレス宛に、領収書がダウンロ ードできる URL 付きの「一括送金領収書発行通知」が届きます。

(ホームページ画面からの CPDS 加入 CSV 申請のみ、ID登録完了日当日にダウンロード可) URL からのダウンロードの有効期限は確定日から1年間となります。

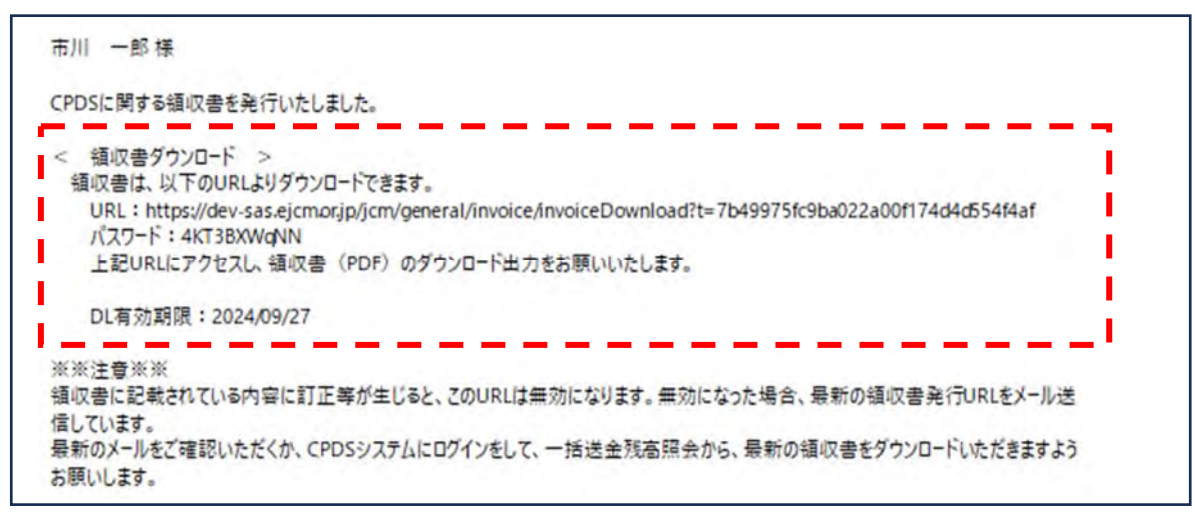

① メール文内の URL クリック → パスワード入力でダウンロード画面が表示されます。

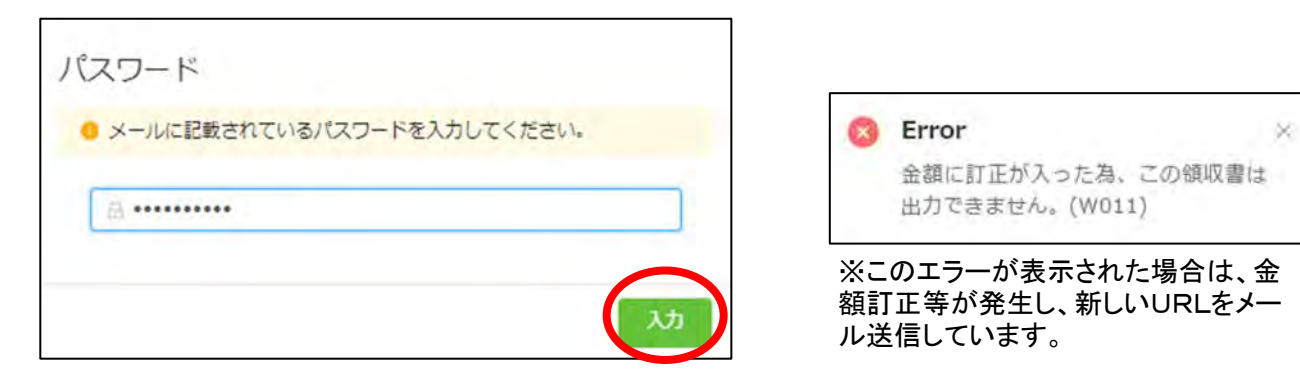

# ② 右下の「ダウンロード」クリック

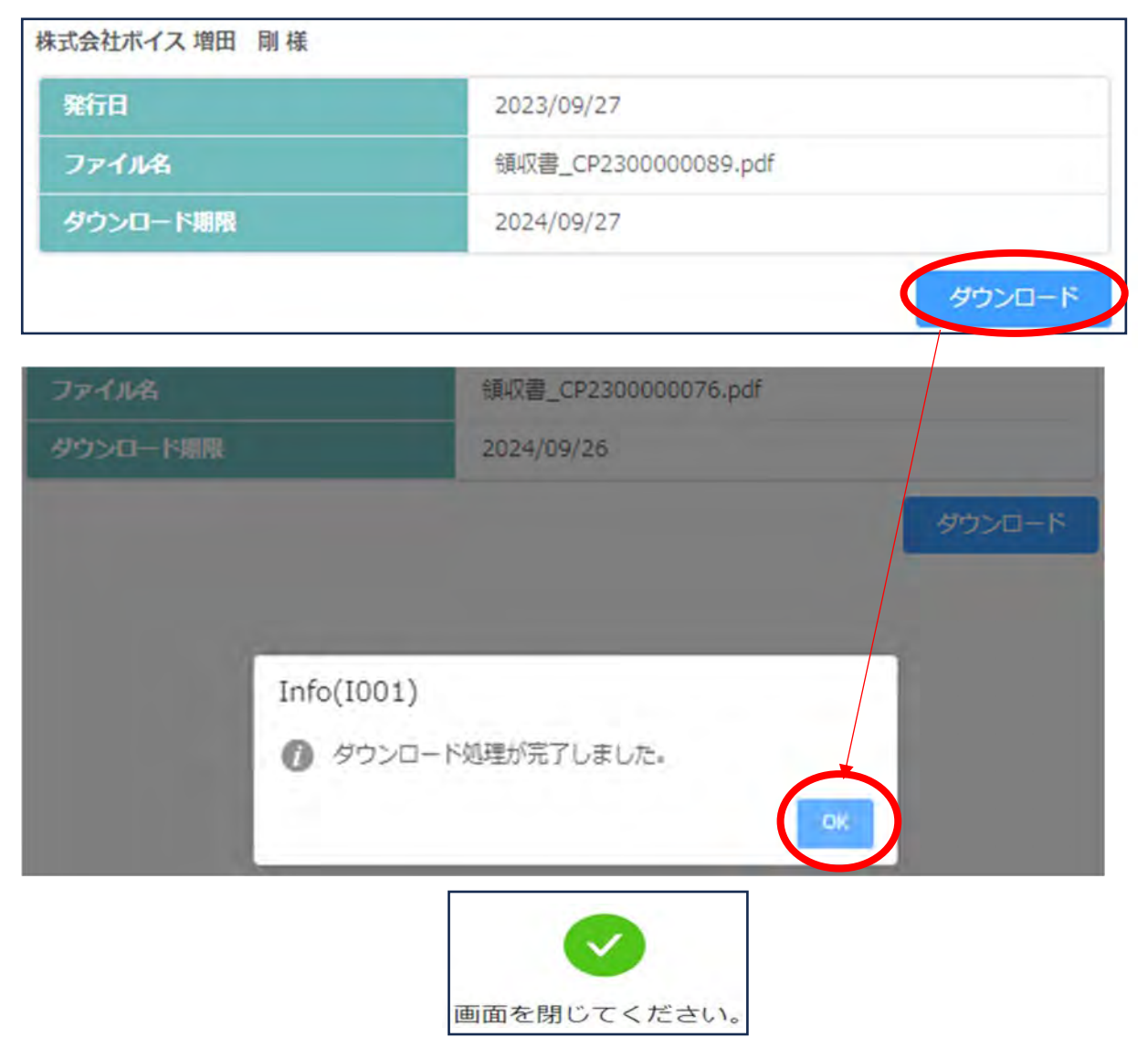

ダウンロードされたファイルはパソコンのダウンロードフォルダー等に保存されます。 保存先はご利用の PC により異なりますのでお問合せはご遠慮ください。

#### ➋システムからダウンロード

「一括送金残高照会(領収書ダウンロード)」にて引落(出金)が確定した確定日の翌日以降、CPDS システムに ログインをして一括送金残高照会(領収書ダウンロード)の「領収書ダウンロード」ボタンから領収書を発行でき ます。

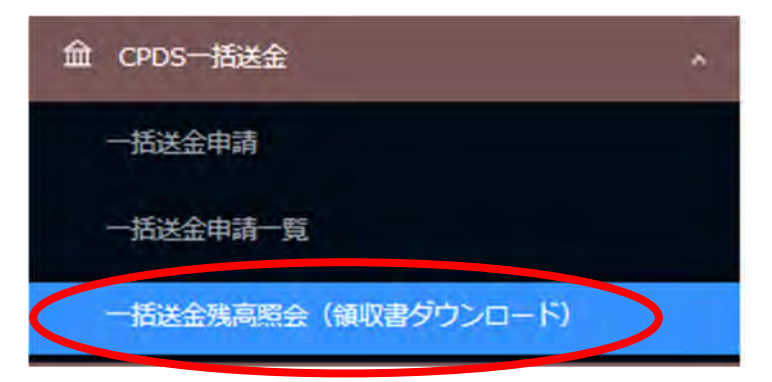

## ① 「領収書ダウンロード」ボタンをクリック → ダウンロード画面が表示されます。

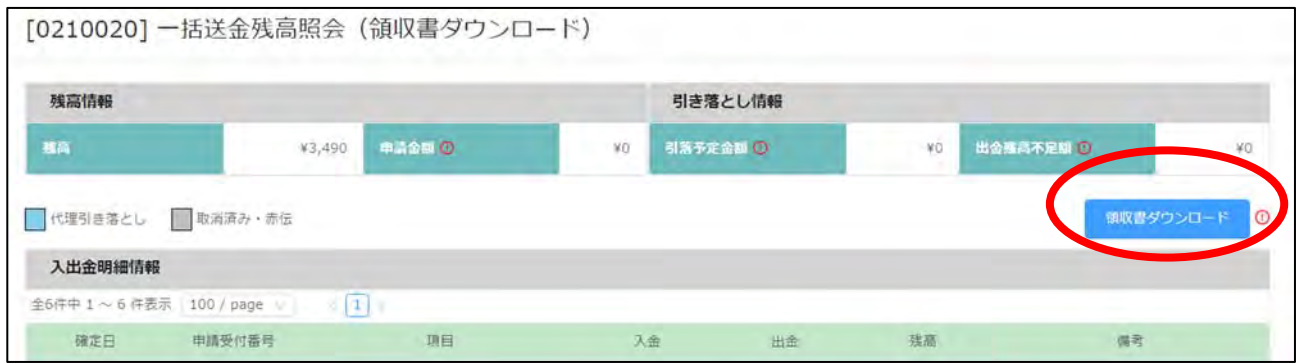

#### ② 「確定日」→領収書発行希望の日付を選択→「ダウンロード」をクリック

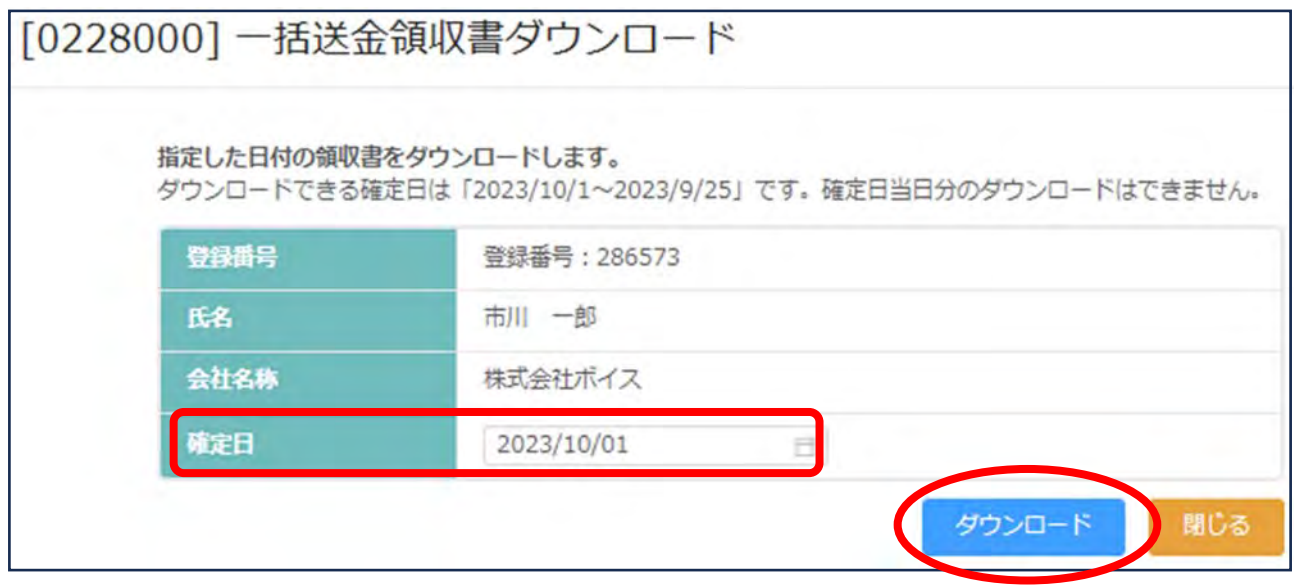

③ ブラウザ上で領収書が展開されます。保存、または印刷等を行ってください。

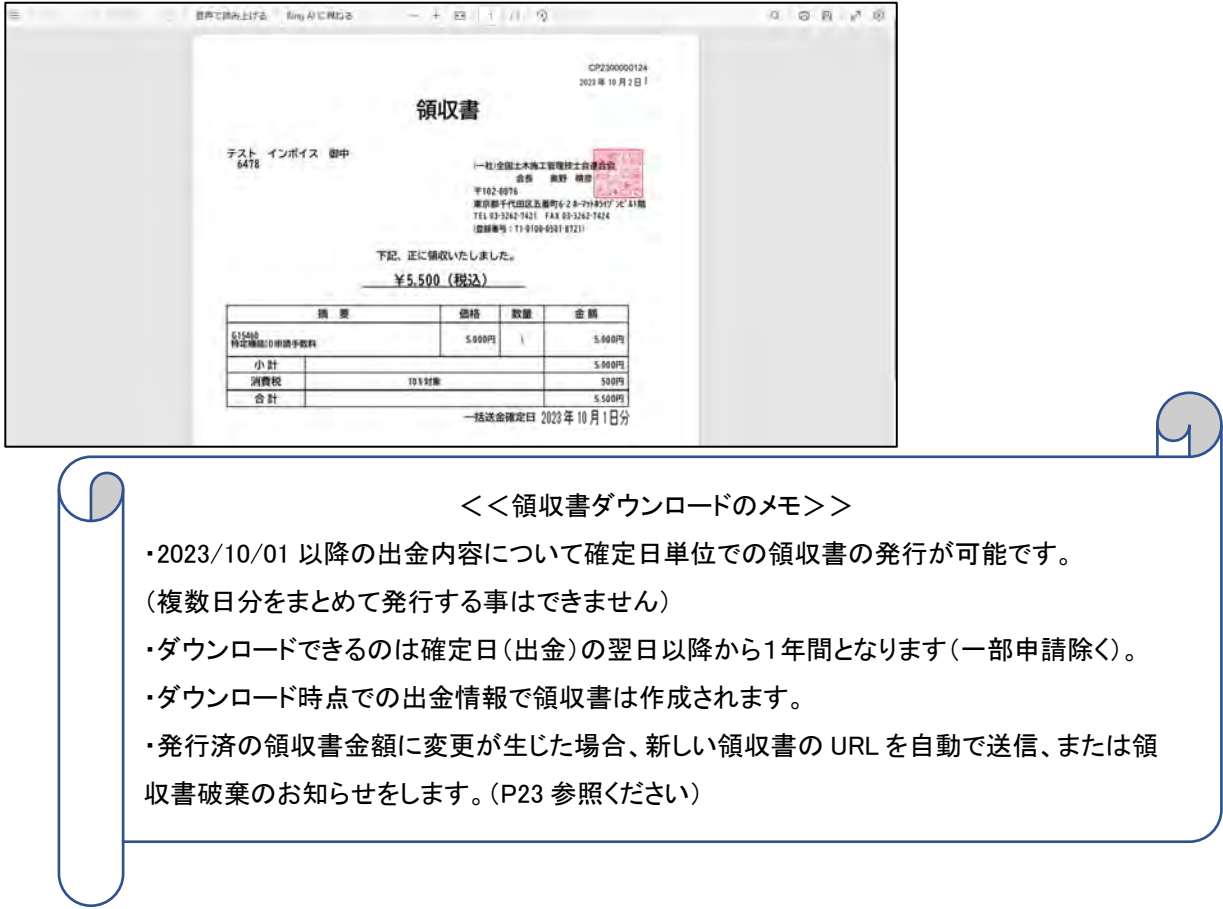

(領収書イメージ)

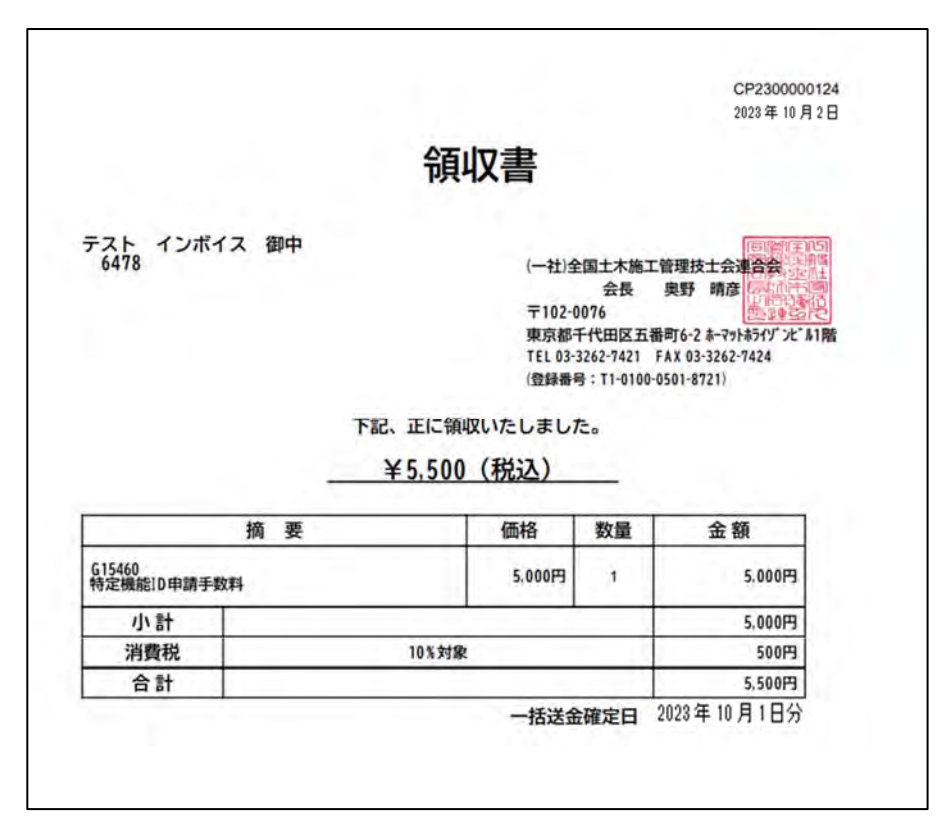

●●発行済の領収書金額に変更が生じた場合●●

発行済の領収書金額に変更が生じた場合、訂正当日に登録のメールアドレス宛に取消しをお知らせするメール が送付されます。

領収書の摘要(領収案件)が複数あり、一部訂正があった場合は、金額訂正後の領収書がダウンロードできる URL が記載された「一括送金領収書再発行通知」が送付されます。

領収書の摘要(領収案件)の全てが取り消しとなった場合、領収書の破棄をお願いするメールが送付されます。

訂正された領収書は、発行番号に枝番が足されます

CP2300000090-2 2023年10月11日

# 領収書

株式会社ボイス

領収証が訂正された、又は領収証破棄(領収金額 0 円)となった時には、メールでもお知らせをいたします。

**●社内研修 ID** 

1.メニュー画面

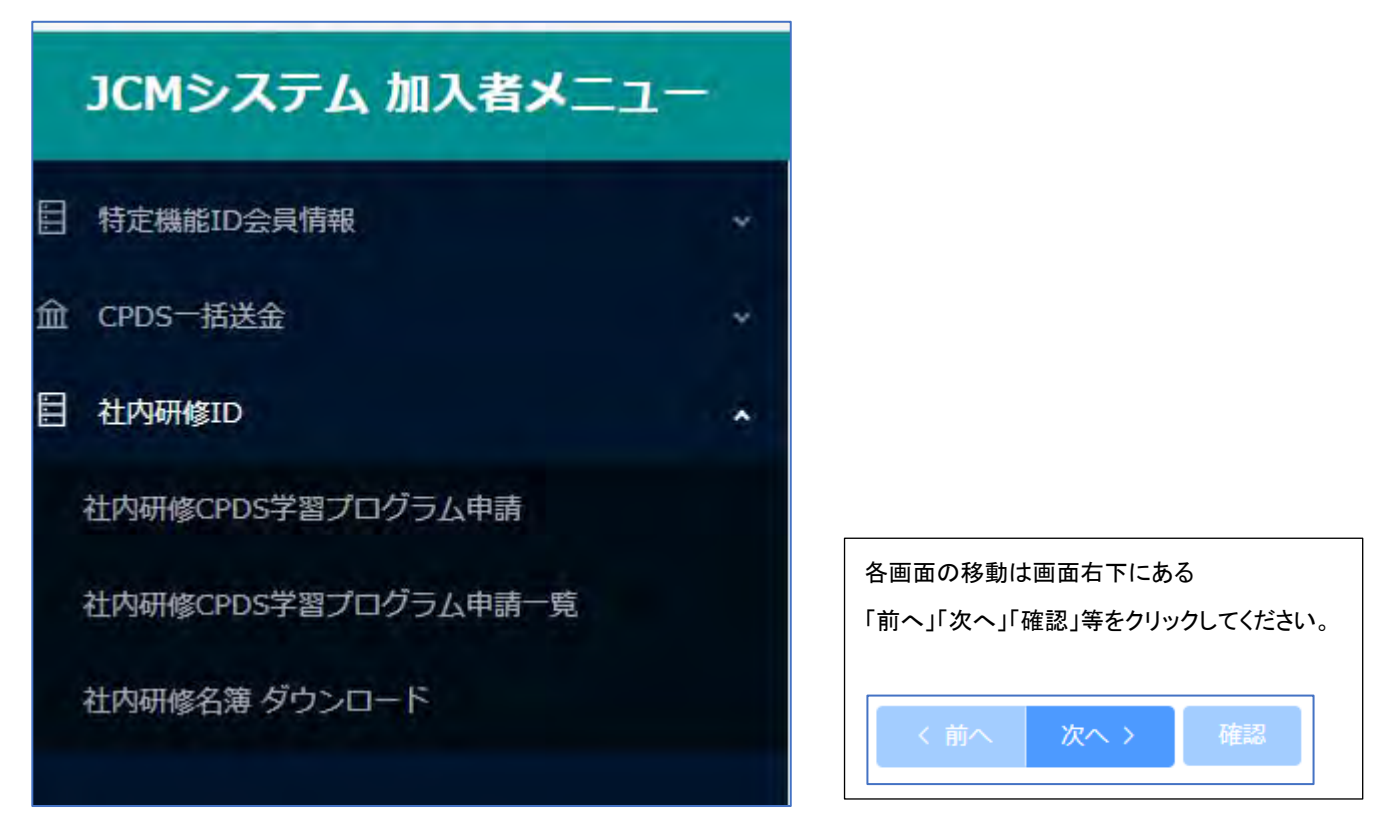

検索窓はメニューが画面を検索できます。

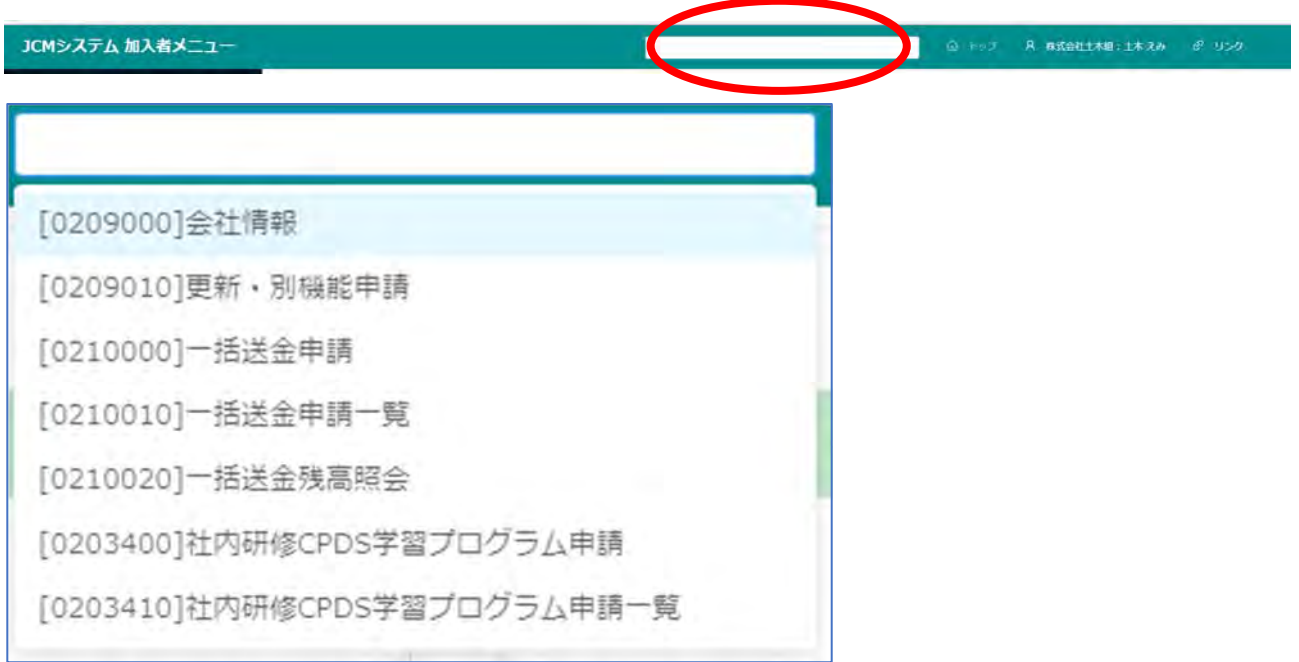

2.ID および 社内研修定義について

社内研修 ID は社内研修の学習プログラム学習履歴申請をするための ID です(講習会実施機関 ID の講師派 遣による社内研修を除く)。

CPDS では、下記①~③いずれか1つでも該当する場合は原則社内研修となります。

①受講者を一般に募ら実施した講習

②催者が建設会社等(研究会など)である講習

③会場が建設会社等である講習

※ガイドライン P38 およびホームページ(https://www.ejcm.or.jp/legal-entity/)をご参照ください。

#### 3.事前の準備と当日の作業

※オンライン開催は P37~ 参照ください。

#### (1)参加者名簿

開催前に社内研修名簿(Excelで出力)をダウンロードして必要事項の入力等ご準備ください。

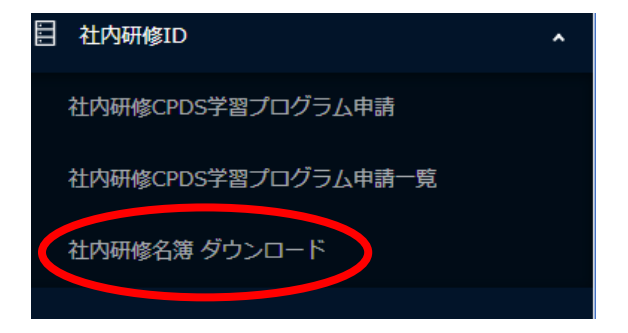

記載項目は記入漏れがないようにご注意ください。 「本人のサイン」欄は研修当日に参加者本人が署名し てください。 CPDS 未加入の参加者も署名をお願いい たします。(後日 CPDS 加入の場合、開催日から 1 年以内であれば 申請可能です) 名簿が受講証明資料となりますので、必ず社内研修責

社内研修参加者名簿 ブログラム名<br>開催日<br>講習境所<br>講習境所<br>責任者氏名(押印) 本人のサイ - Contract Lucia (1980), and a Convention Contract Contract Contract Contract Contract Contract Contract Contract Contract Contract Contract Contract Contract Contract Contract Contract Contract Contract Contract Contract

(2)研修中の写真

申請時に 3 枚の写真登録が必須です。

任者氏名の記載と押印をお願いします。

写真はエビデンスの1つです。研修状況を、撮影日時を記録させる設定(EXIF 情報設定)にしたデジタルカメラ で撮影し、JPG 形式で保存してください。

研修開始時(20 分以内)、研修半ば、研修終了時(20 分以内)に講習会全景の写真を撮影してください。 開催が複数日にわたる場合、1日毎に、開始、半ば、終了時に撮影してください。複数日開催の場合、申請時 の写真登録は、研修初日の開始時、研修日程全体での半ば、研修最終日の終了時の写真です。それ以外の

写真は審査時に追加での登録をお願いする場合がありますので、審査、ユニット登録が完了するまでは保存し ておいてください。

(3)申請資料

※資料は申請画面での登録が必須です。FAX送付での申請はできません。

・研修実施資料(A4で1枚程度。研修名、研修日、研修場所、研修時間、カリキュラムは必須)

・研修内容のわかる資料(『土木施工の技術向上』が確認できる部分の抜粋で可)

・参加者名簿 - ここまでの資料はPDFファイルで保存。 ・写真 3 点(研修開始時 20 分以内、研修半ば、研修終了時 20 分以内) 撮影日時データが記録できる(EXIF 情報)設定が必要です。 - 写真はJPG形式で保存。

#### 4.講習後の申請(事後申請)

「①学習プログラム情報」

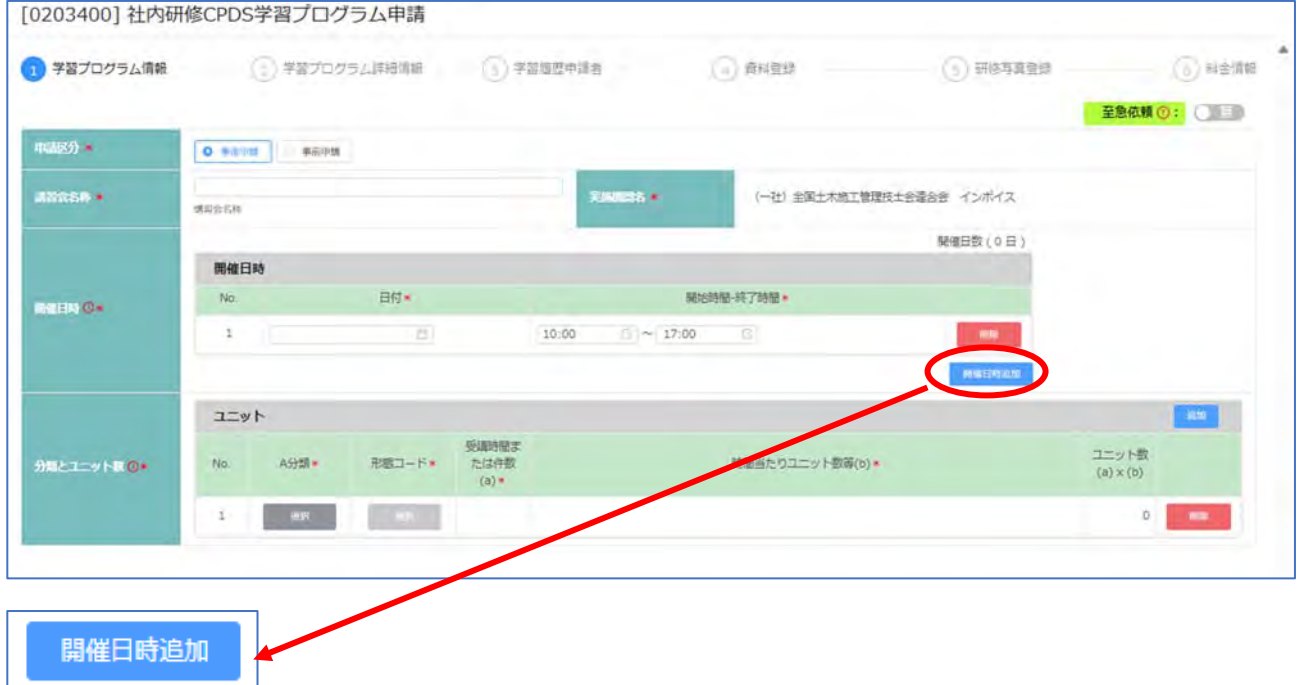

開催日が 2 日以上の場合は、「開催日時」をクリックして、すべての開催日時をご記入ください。30 日分まで入 力できます。30 日以上の場合は、30 日目に最終日の日時を入力し、「開催日備考」欄に入力できなかった開催 日時を記入してください。

[分類とユニット数]

選択する分類コード、時間数 等を間違えても申請できます。申請審査時に担当が確認します。

·A 分類(必須) 選択→ コード表からプログラム内容に近いコードを選択 コードクリックで入力。

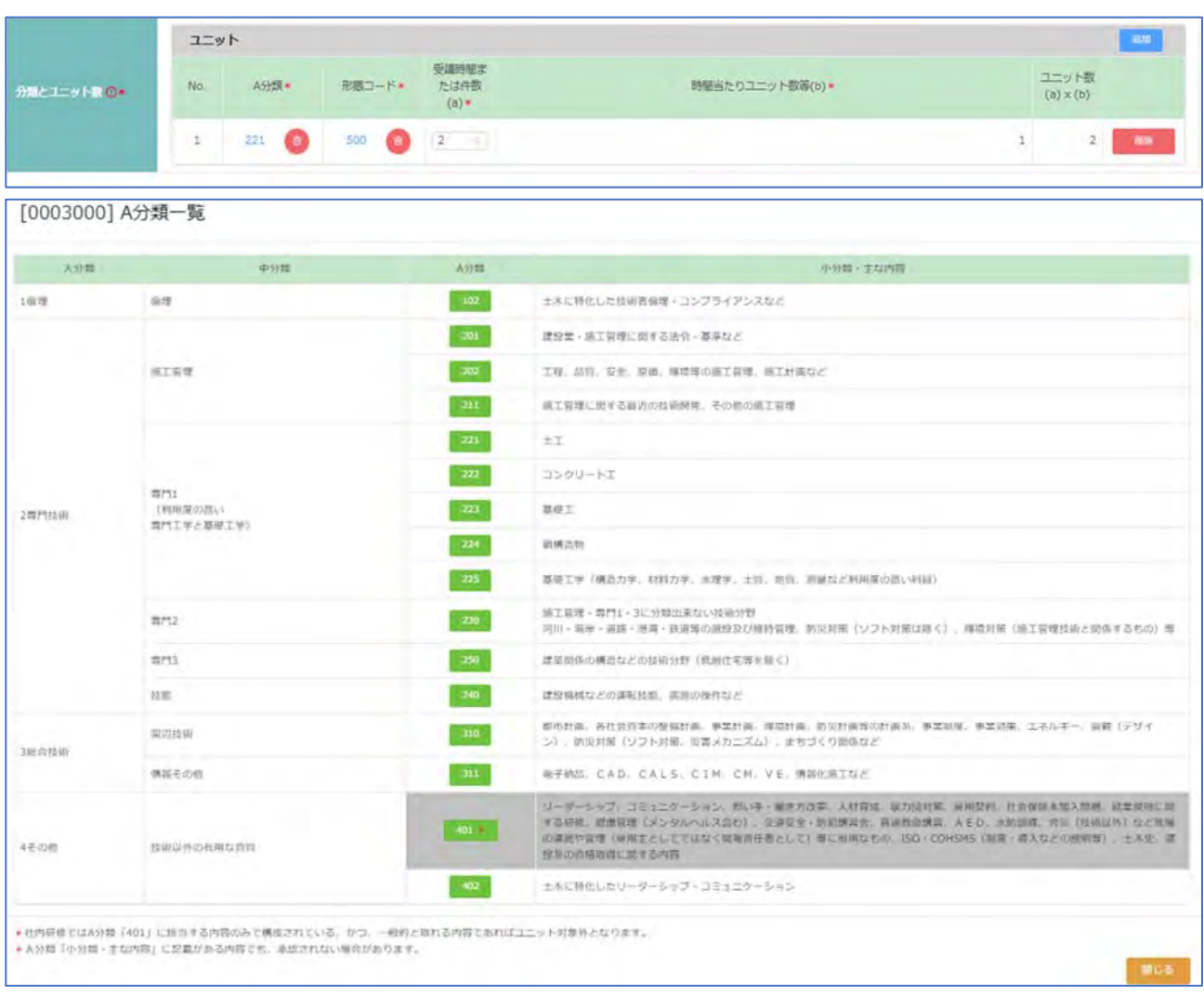

# ・形態コード(必須)選択 → 社内研の形態コードは1種類「500」のみです。

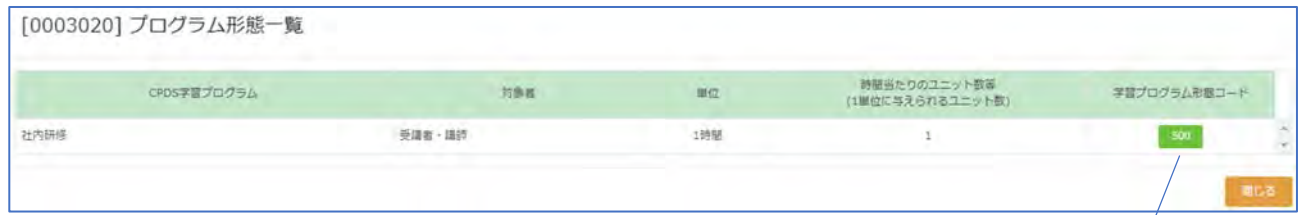

※「分類とユニット数欄」は、A分類・形態コード・受講時間数または件数(a)・時間当たりのユニット数等(b)は 必須入力です。

A分類から順に「選択」をクリックしコード表から選択するか、プルダウンメニューから選択ください。 講習会、現場見学会では昼休み、見学現場までの往復移動時間は含みません。 講演内容が異なる場合、3行まで A 分類を分けて入力が可能です。 「ユニット数(a)×(b)」は(a)に数値入力すると、自動で計算されます。 社内研修は一回の申請でそれぞれ 6 ユニットが上限です。 1 ご選択の形態コードは年間取得ユニットに上限が ある学習プログラムです。 『形態コード 500 』

27

※年間上限についてこちらを参照ください。

 $OK$ 

# 「②学習プログラム詳細情報」・・・[開催都道府県][開催地] 必須入力です。

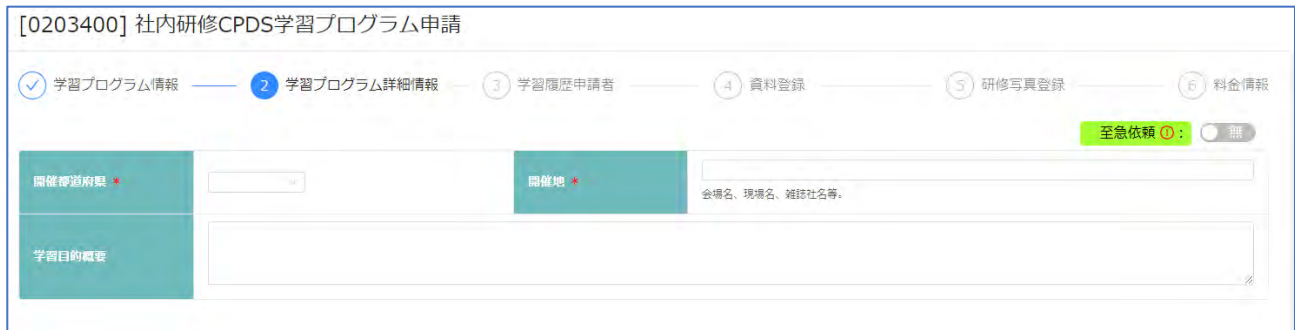

# 「③学習履歴申請者」・・・入力方法は 2 種類あります。 一申請で、両方の入力方法を併用できます。

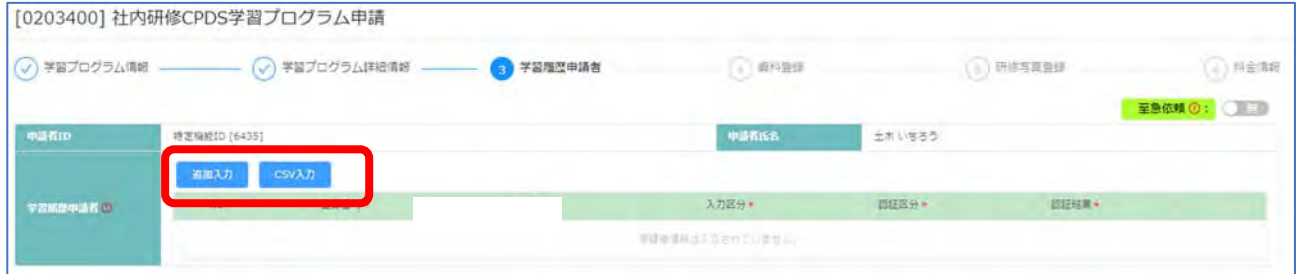

#### ○追加入力・・・一人ずつ入力・認証をしてください。

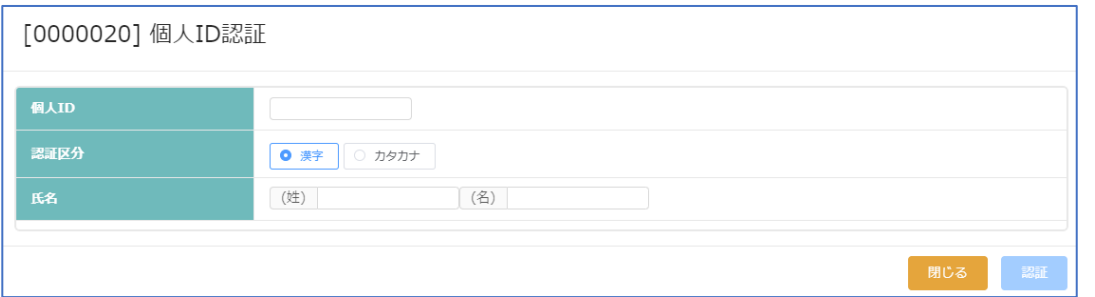

# 認証区分:漢字・カタカナを選択 氏名欄は選択した区分(漢字またはカタカナ)で入力してください。 「認証」クリック → 登録情報と一致すると、追加され、認証結果「OK」になります。

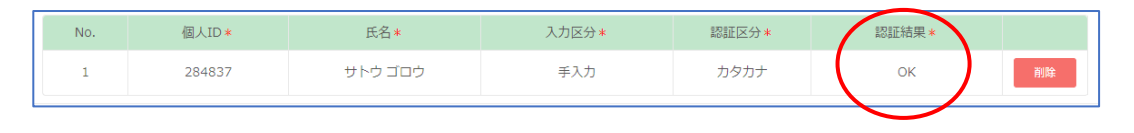

○CSV 入力・・・テンプレート兼サンプルを出力し、CSV ファイルを作成してアップロードしてください。

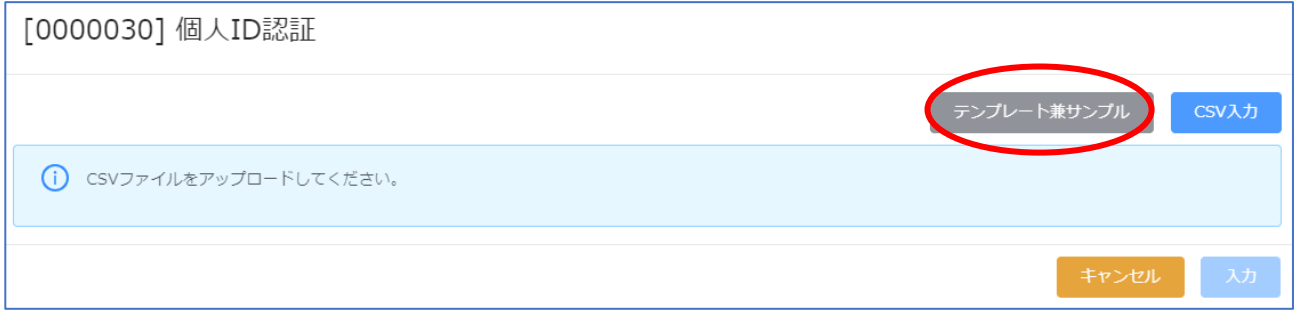

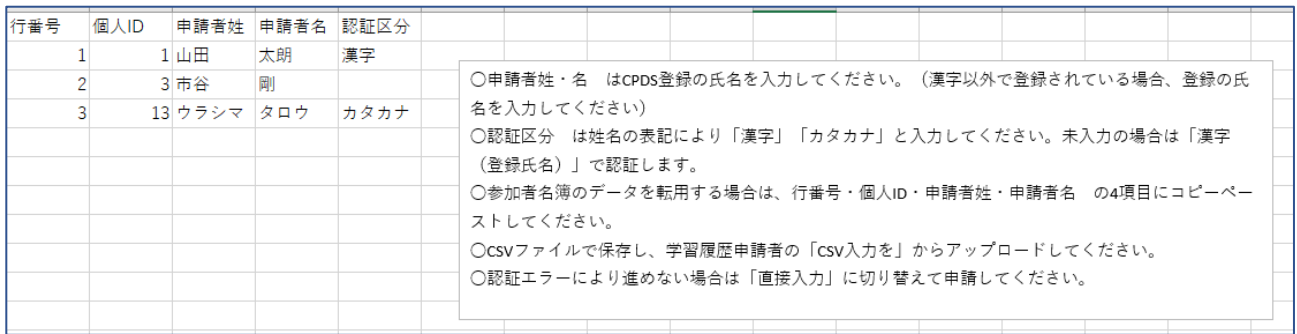

※2021 年 6 月から CSV ファイルの書式に変更があるため、以前のファイル書式は使用できません。 ※参加者名簿のデータを一部転用することも可能です。

「④資料登録」

社内研修申請では、資料は必ず PDF 登録をしていただきます。(資料の FAX 送付は不可) ・申請資料:研修実施資料、研修内容のわかる資料。

資料は PDF ファイルのみ、最大5件登録可能、ファイルサイズの上限は1点2MB です。

・参加者名簿:当日の本人サインがあり、責任者の記名押印のある名簿。

申請資料とは別の指定の箇所にアップロードしてください。

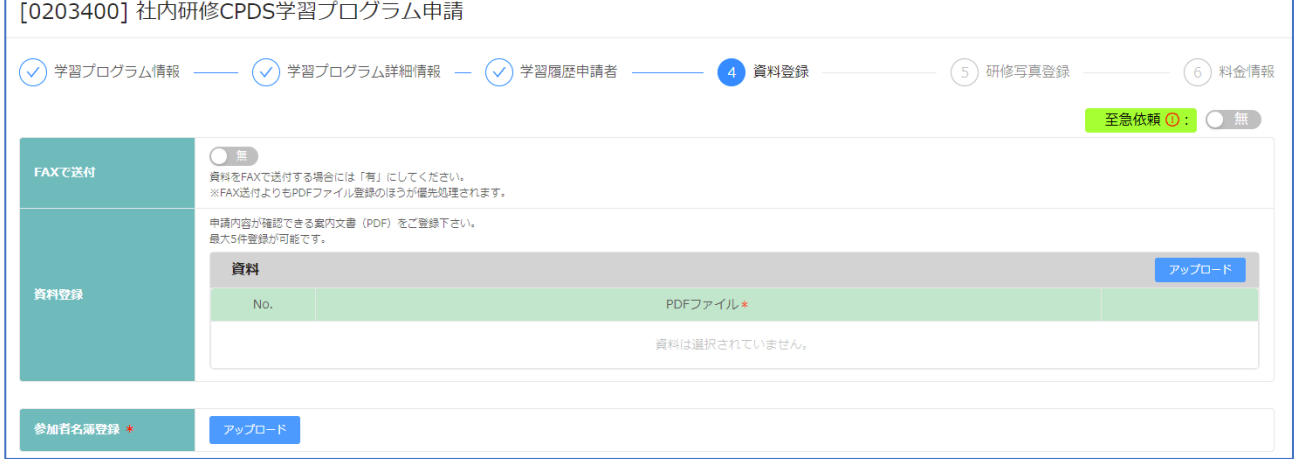

「⑤研修写真登録」

写真はJPG形式のみファイルサイズは 2MB までです。 研修の全景を撮影してください。

撮影日時データが記録できる(EXIF 情報)設定が必要です。

講習が複数日にまたがる場合は、全体を通しての開始・中盤(全体の時間からの判断)・終了時の写真を登録 ください。

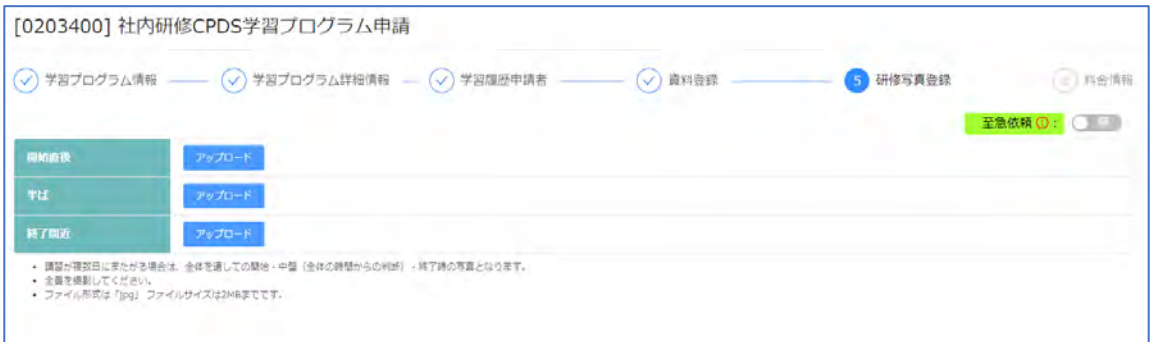

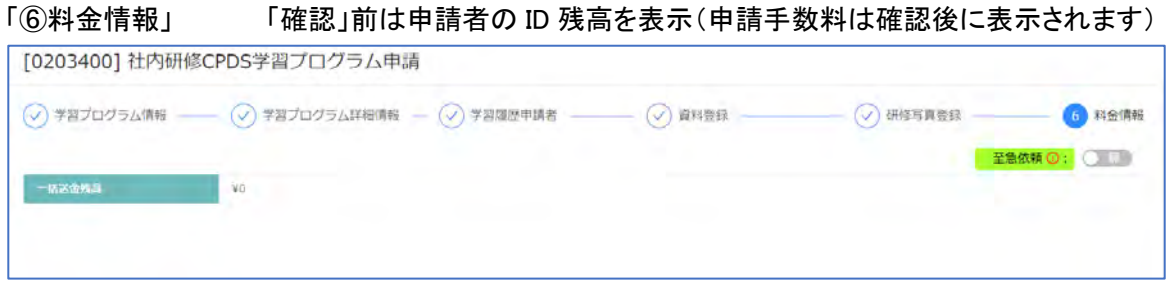

#### 料金情報の画面の下部にある「確認」クリック メッセージ表示

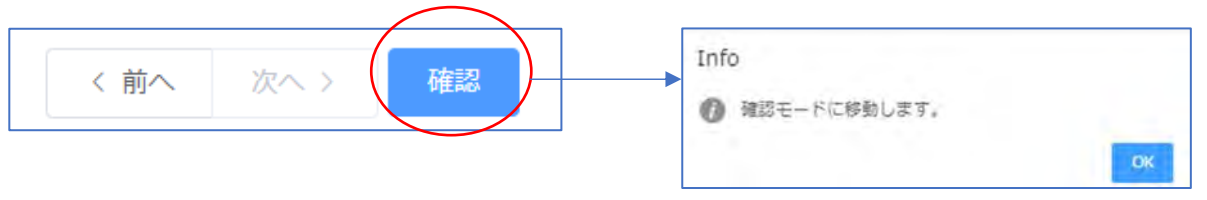

「OK」をクリックすると 申請で入力した「①学習プログラム情報」画面に戻ります。

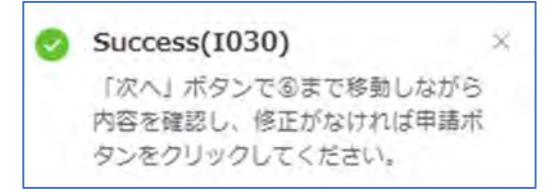

①~⑤の各画面を確認し修正があれば、右下「修正」クリ ックで修正入力できます。修正した場合、⑥画面まで進み 再度「確認」をしてください。

#### 「6料金情報」の画面に戻り 申請手数料を確認 → 「申請」クリックで申請完了となります。

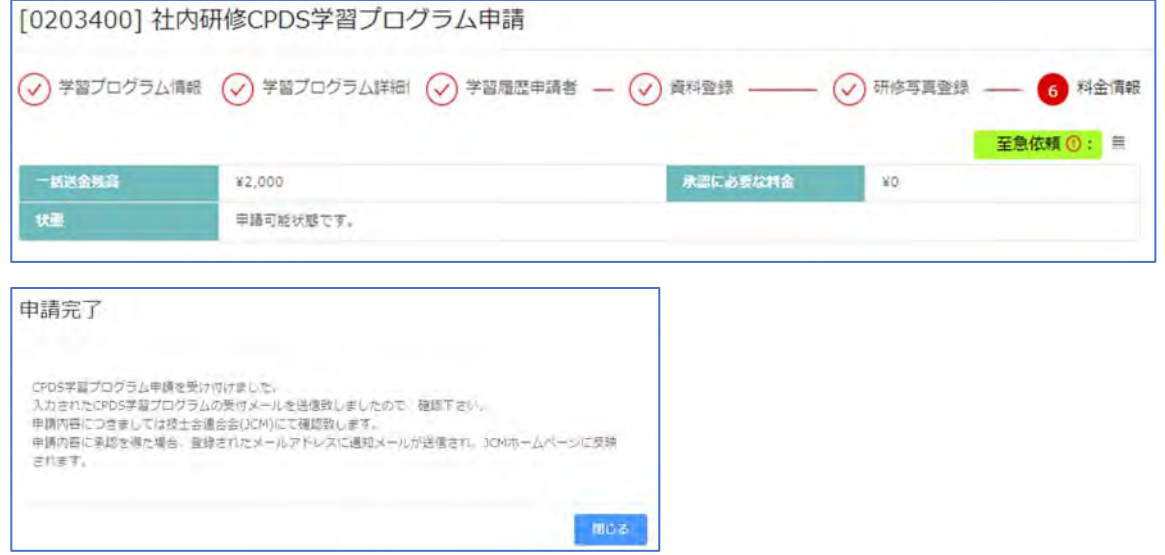

# 申請完了すると「社内研修 CPDS 学習プログラム申請一覧」に表示されます。(P38 参照)

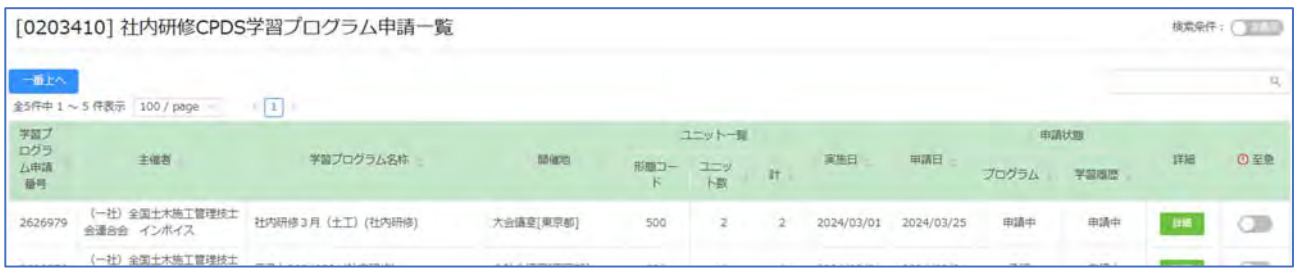

受付通知メール(抜粋)

このたびは社内研修申請をいただきましてありがとうございました。 この申請受付番号は「BMMMMMM」、学習プログラム名称は「○○○研修」です。 これは申請を受け取った確認のメールです。  $\sim$  $\sim$  $\sim$  $\sim$ 1. 手数料の送金 この申請に必要な手数料は合計●●●円です。 ヘヘルベル 2. 審査結果のお知らせ (1)学習プログラム申請は、承認(非承認)された場合に承認(非承認)メールを申請者に送信します。 (2)学習履歴申請の結果も(1)と同様、申請者に送信します。 履歴の複数同時申請の場合、実際のユニット取得者には承認メールは送られません。 事情により一括して認定・メール送付する場合と個別に認定する場合があります。個別の場合は、 認定の都度メールが送られます。 なお処理の進捗状況は下記ホームページの「処理の進捗」よりご確認ください。 http://www.ejcm.or.jp/individual/progress/  $\sim$  $\sim$  $\sim$  $\sim$ 

5.事前申請とは

社内研修の申請は開催後の申請が基本です。

開催前にプログラムの審査を先に受けたい場合、事前申請をすることができます。申請区分を「事前申請」に チェックを入れて申請してください。

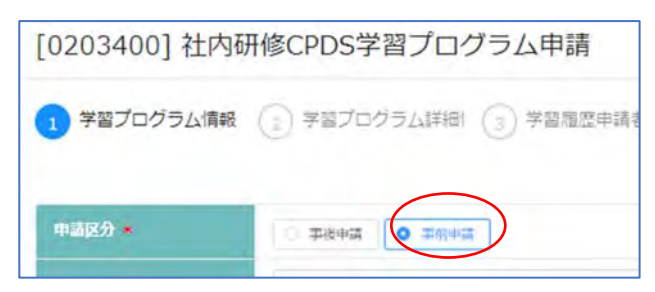

「①学習プログラム情報」「②学習プログラム詳細情報」 必須入力です。 P26~参照ください。

# 「③学習履歴申請者」・・・申請時には入力は不要です。

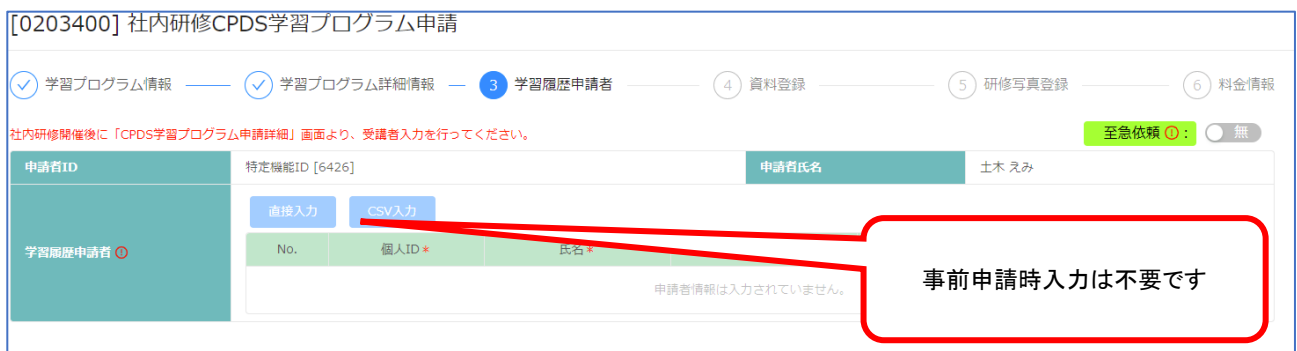

事前申請の社内研修プログラムが承認されると、社内研修開催後に「社内研修 CPDS 学習プログラム申請一 覧」に進み、該当申請の「[0203110] CPDS 学習プログラム申請詳細」画面から履歴申請をすることができます。

「④資料登録」

プログラム審査のため、申請資料(研修実施資料、研修内容資料)必須で登録ください。PDF ファイルのみ、最 大5件登録可能、ファイルサイズの上限は1点2MB です。

参加者名簿は開催後に「社内研修 CPDS 学習プログラム申請一覧」に進み、該当申請の「[0203110] CPDS 学 習プログラム申請詳細」画面から入力してください。

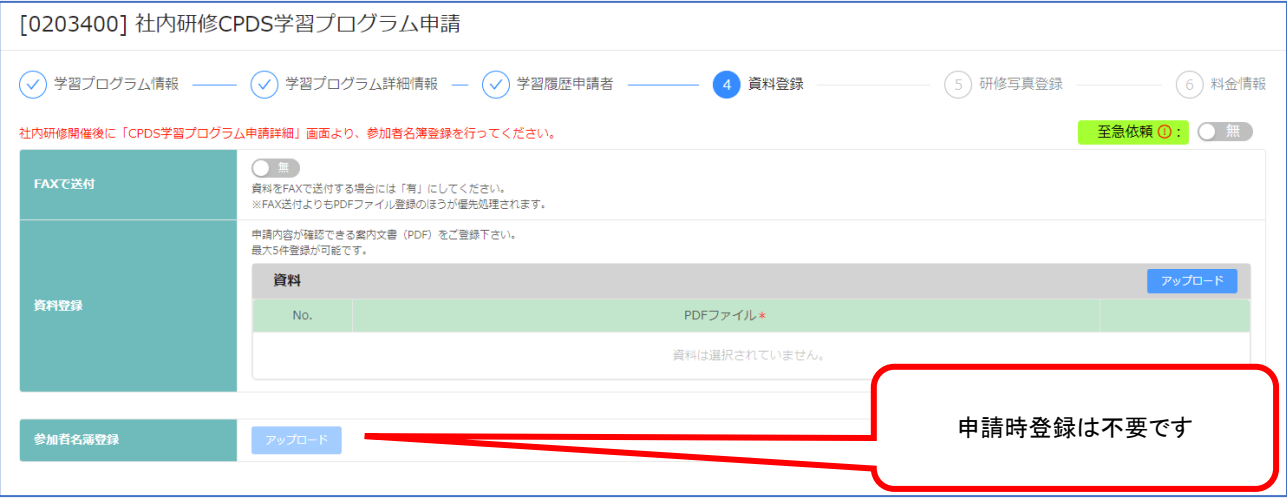

#### 「⑤研修写真登録」

申請時には登録は不要です。開催後に「社内研修 CPDS 学習プログラム申請一覧」に進み、該当申請の 「[0203110] CPDS 学習プログラム申請詳細」画面から登録してください。

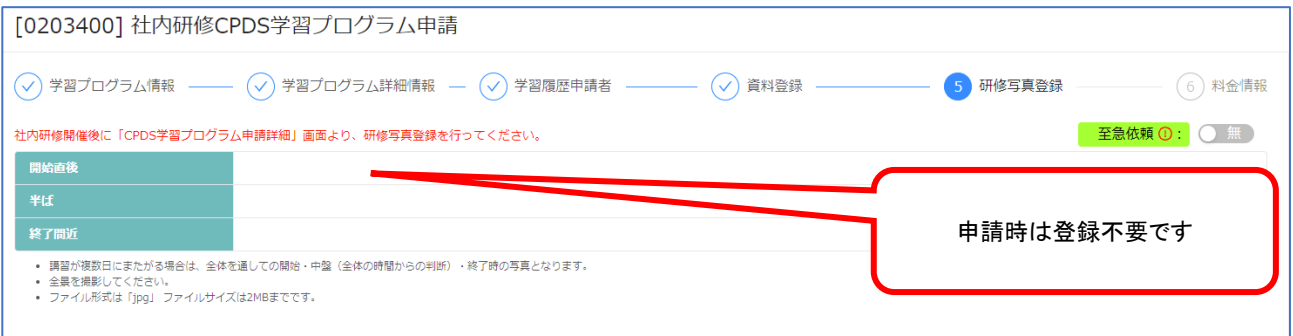

# 「⑥料金情報」 「確認」前は申請者の ID 残高を表示(申請手数料は確認後に表示されます)

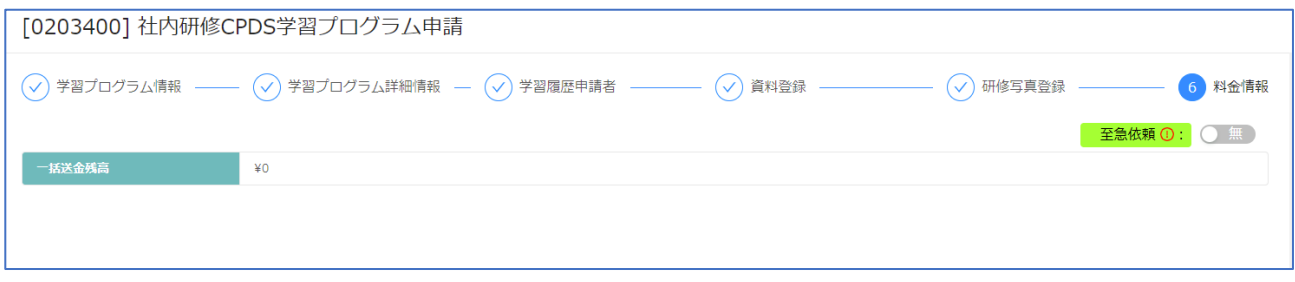

#### 料金情報の画面の下部にある「確認」クリック メッセージ表示

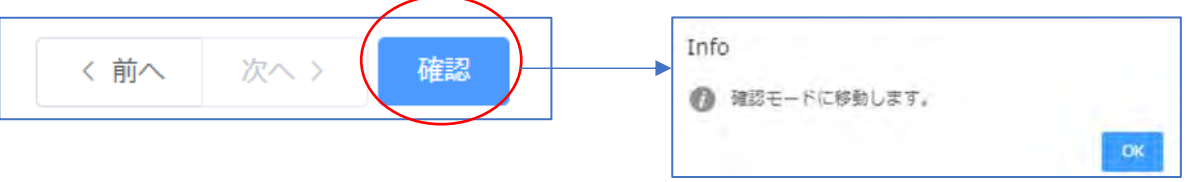

「OK」をクリックすると 申請で入力した「①学習プログラム情報」画面に戻ります。

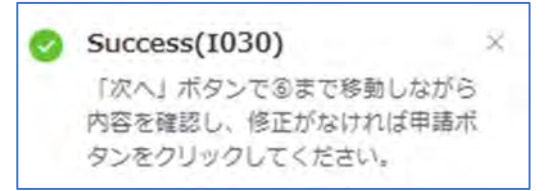

①~⑤の各画面を確認し修正があれば、右下「修正」クリ ックで修正入力できます。修正した場合、⑥画面まで進み 再度「確認」をしてください。

#### 「6料金情報」の画面に戻り 申請手数料を確認 → 「申請」クリックで申請完了となります。

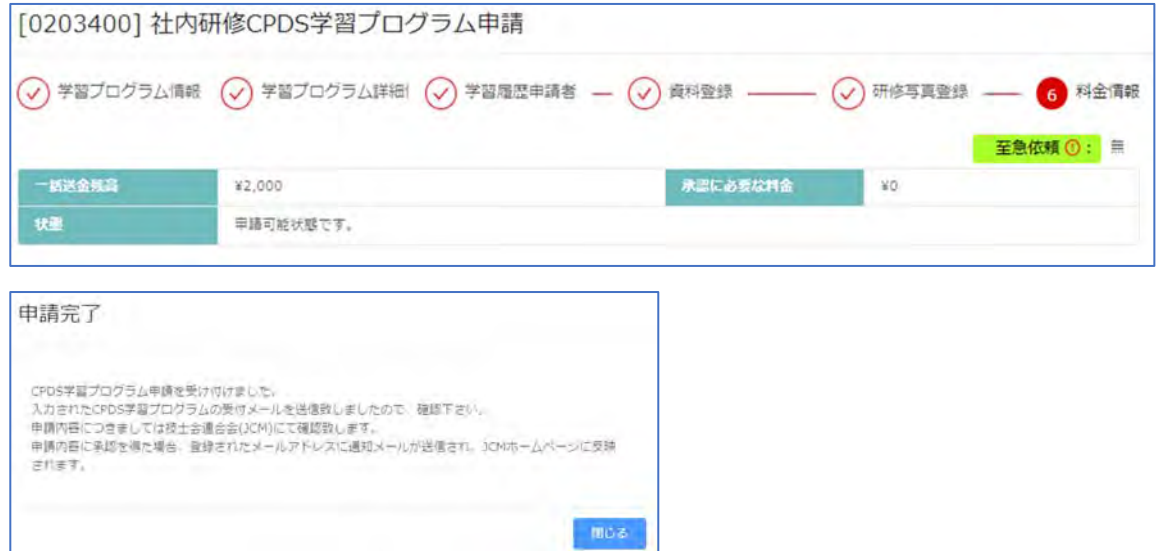

#### 申請完了すると「社内研修 CPDS 学習プログラム申請一覧」に表示されます。(P38 参照)

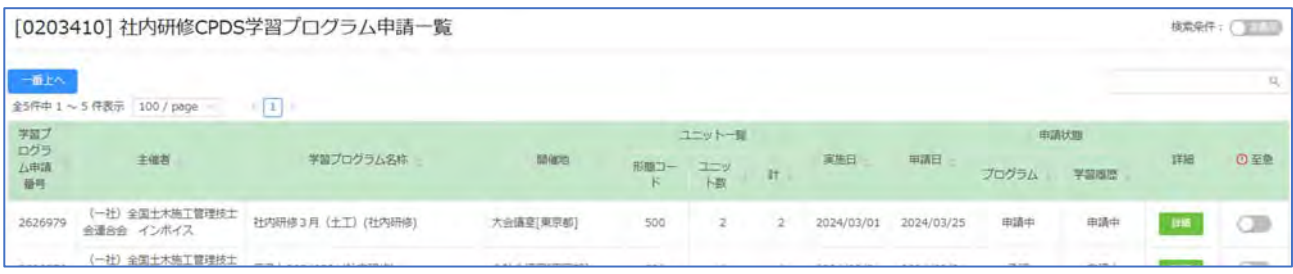

ログアウトし、申請者宛メール「受付通知」を確認し、申請審査をお待ちください。(P31 参照)

社内研修の事前申請は、プログラム審査のみを行います。

プログラム認定になると、審査結果と開催後に必要な対応のご案内を記載したメールを発信します。

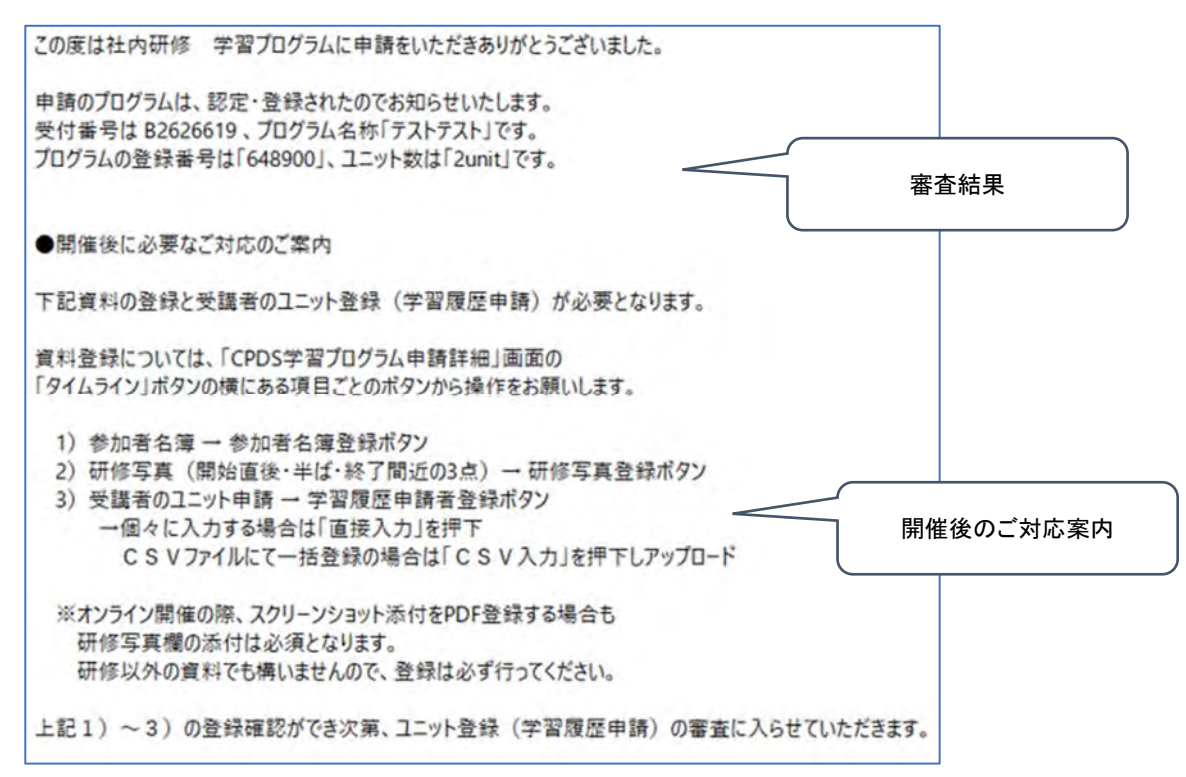

#### 申請一覧にプログラムのみ「承認」表示になります。

|開催後に学習履歴申請、参加者名簿・写真登録を一覧の該当申請「詳細」に進み、画面下部にある「学習履歴」 「研修写真登録」「参加者名簿登録」からそれぞれ行います。

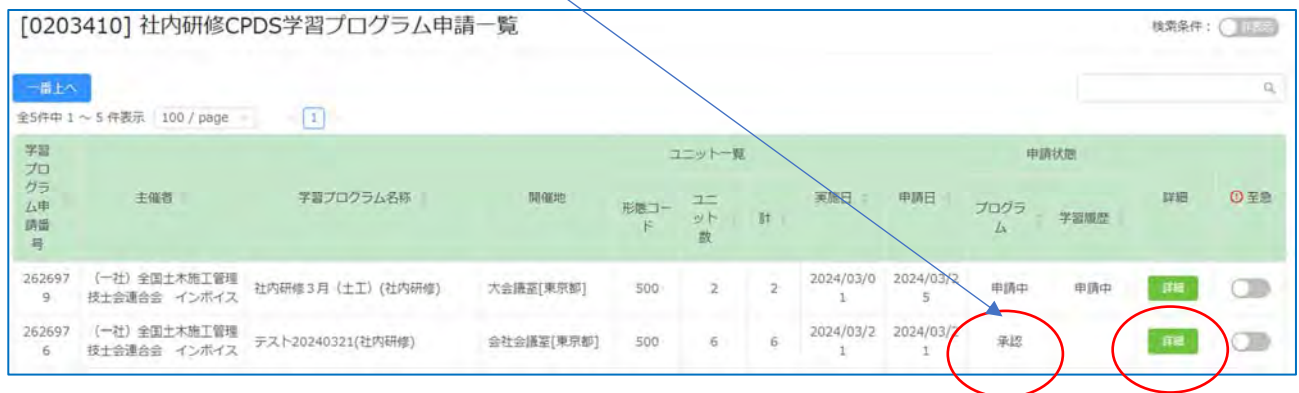

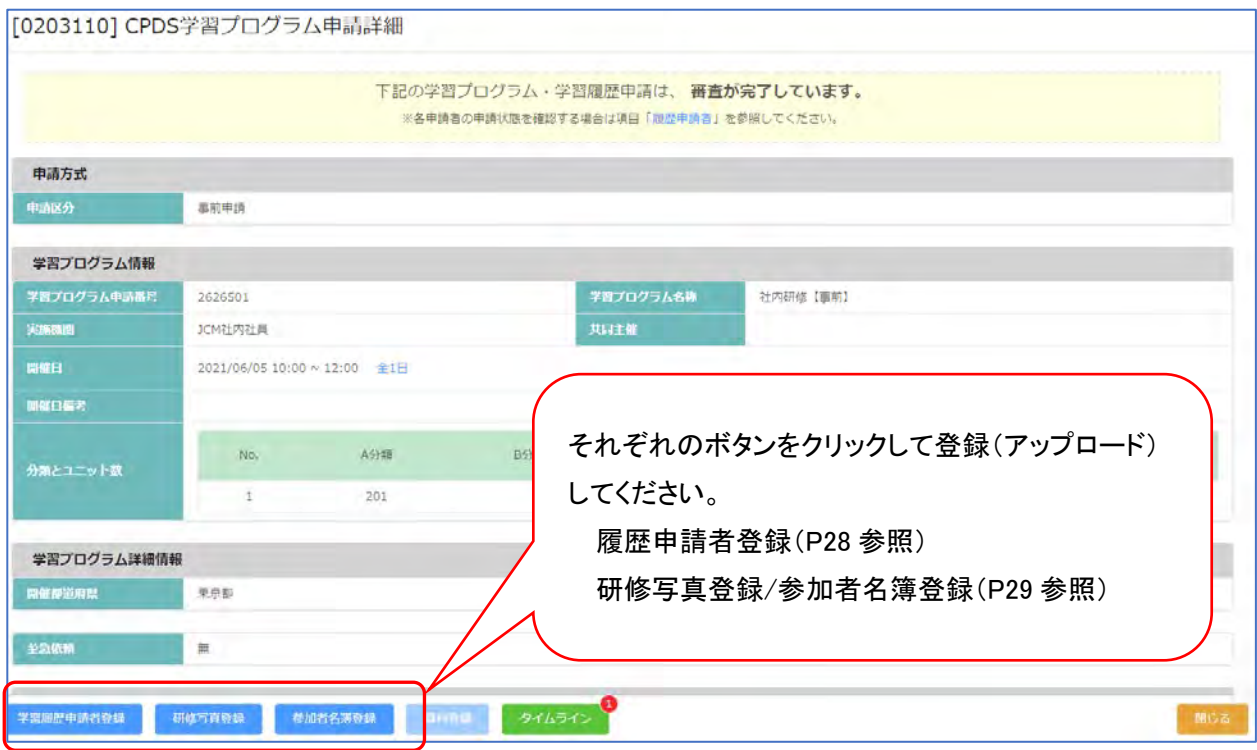

学習履歴申請者登録 : 追加入力、CSV入力(P28~29 参照)

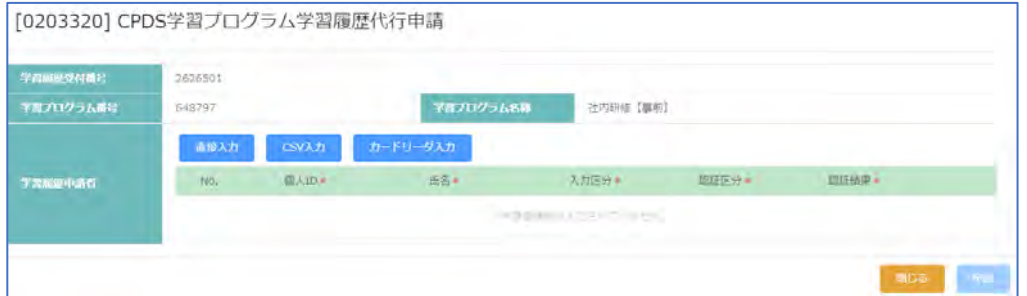

研修写真登録:3 点登録(P29 参照)

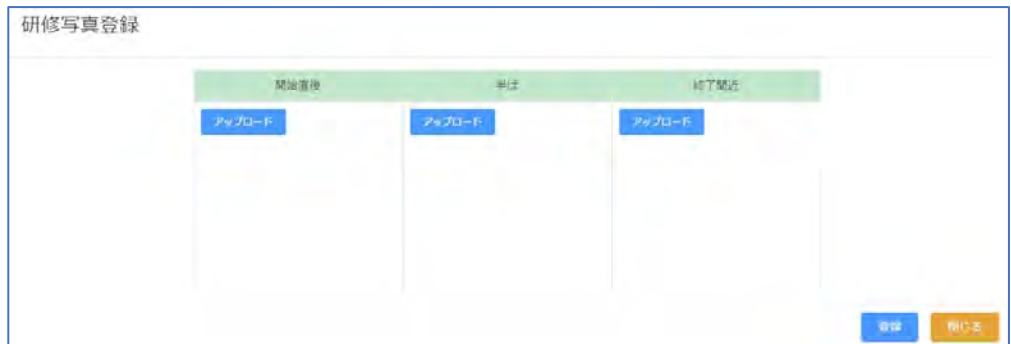

# 参加者名簿(P29 参照)

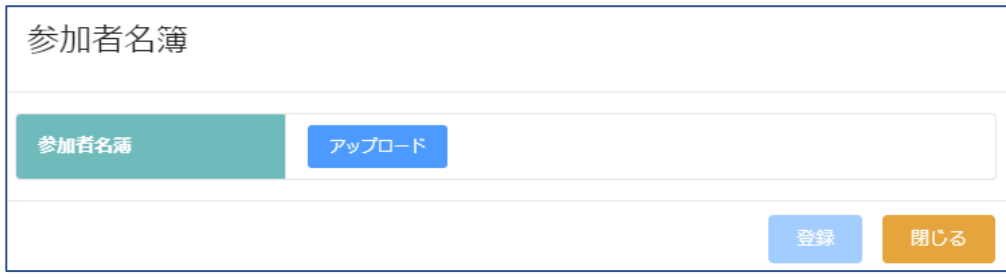

登録が完了したら 左下 「閉じる」クリック してください。

学習履歴申請者登録 研修写真登録 参加者名簿登録 資料登録 タイムライン

登録だけでは、まだユニット登録はされていません。CPDS 審査担当により、履歴申請の審査を行います。

「学習履歴申請 受付通知」(メール)を確認してください。

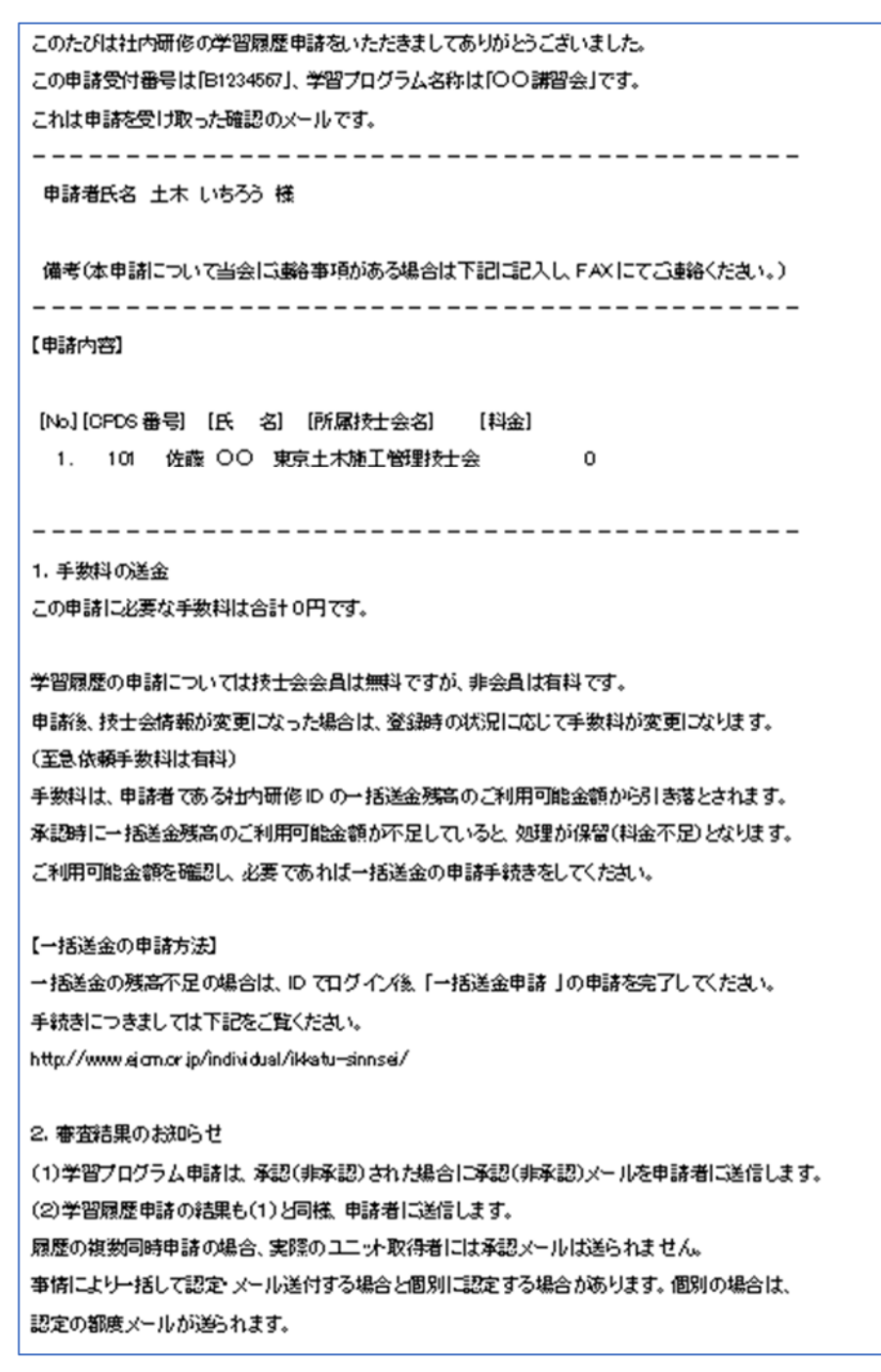

履歴申請 審査で承認になると、ユニット登録されます。 学習履歴申請の結果は申請者とユニット取得者個別に届きます。 6.オンラインで実施した社内研修の申請

申請方法は「4.講習後の申請(事後申請)」 と同様です。P26~参照ください。

社内研修をオンラインセミナーで行う場合、以下の規定を満たしていれば集合形式の社内研修と同等に審査を いたします。ガイドライン P35~36 参照ください。

1.日時指定されていること

2.全ての受講時間に対し、モニター越しに受講者の管理(受講確認)をすること(受講者側にカメラ必須)

3.音声、チャットで質疑応答が可能なこと

写真(エビデンス資料)の代わりに「モニター管理画面のスクリーンショット(JPG 形式)」が必須です。 画面内のタスクバーに日時を表示し、保存時に日時が確認できるようにしてください。写真と同様、開始直後 20 分以内、半ば、終了間近 20 分以内のスクリーンショットを保存してください。 参加者の受講している姿をモニター画面で確認します。接続者の氏名がわかるようにしてください。

申請資料

・研修実施資料(A4で1枚程度。研修名、研修日、研修場所、研修時間、カリキュラムは必須)

・研修内容のわかる資料(『土木施工の技術向上』が確認できる部分の抜粋で可)

・参加者名簿(受講者の当日サインは不要。責任者の記名押印は必須です。欠席者は名簿から外す、もしくは 欠席と記入してください。) - - - - - - - - - - - - - - - ここまでの資料はPDFファイルで保存。

・写真(スクリーンショット) - ファンコンコンコンコー 写真(スクリーンショット)はJPG形式で保存。

スクリーンショットを保存が複数画面になった場合、1データは JPG 形式で「写真登録」から「開始直後」「半ば」 「終了間近」にそれぞれ登録ください。残りのスクリーンショットは PDF ファイルで保存し、「資料登録」から登録 ください。

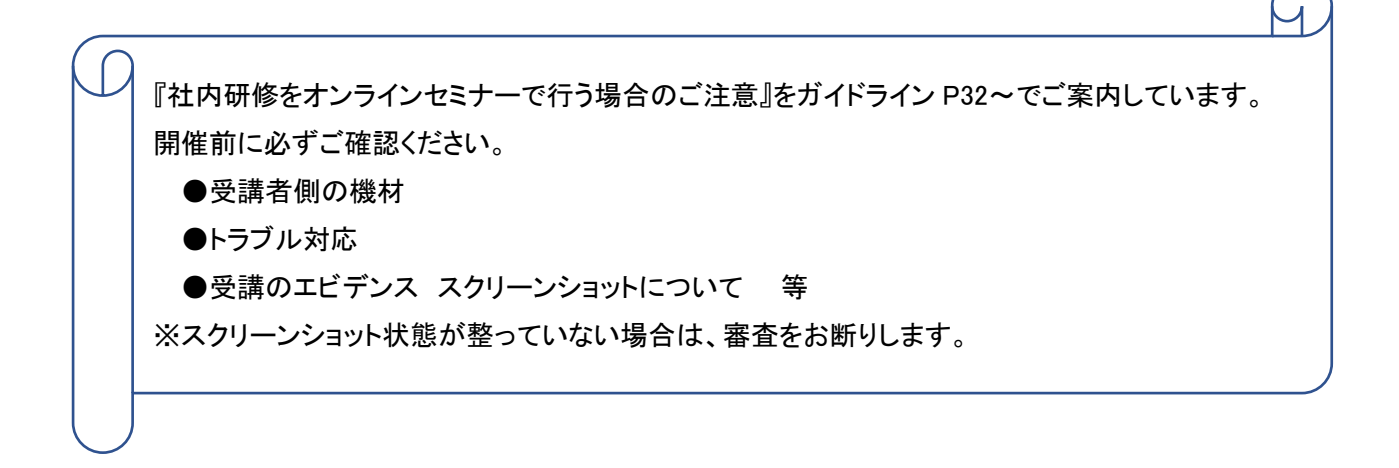

#### 申請状況の確認ができます(申請中・保留・承認、タイムライン)。

通常申請を至急申請に変更できます(プログラム申請中のみ)。

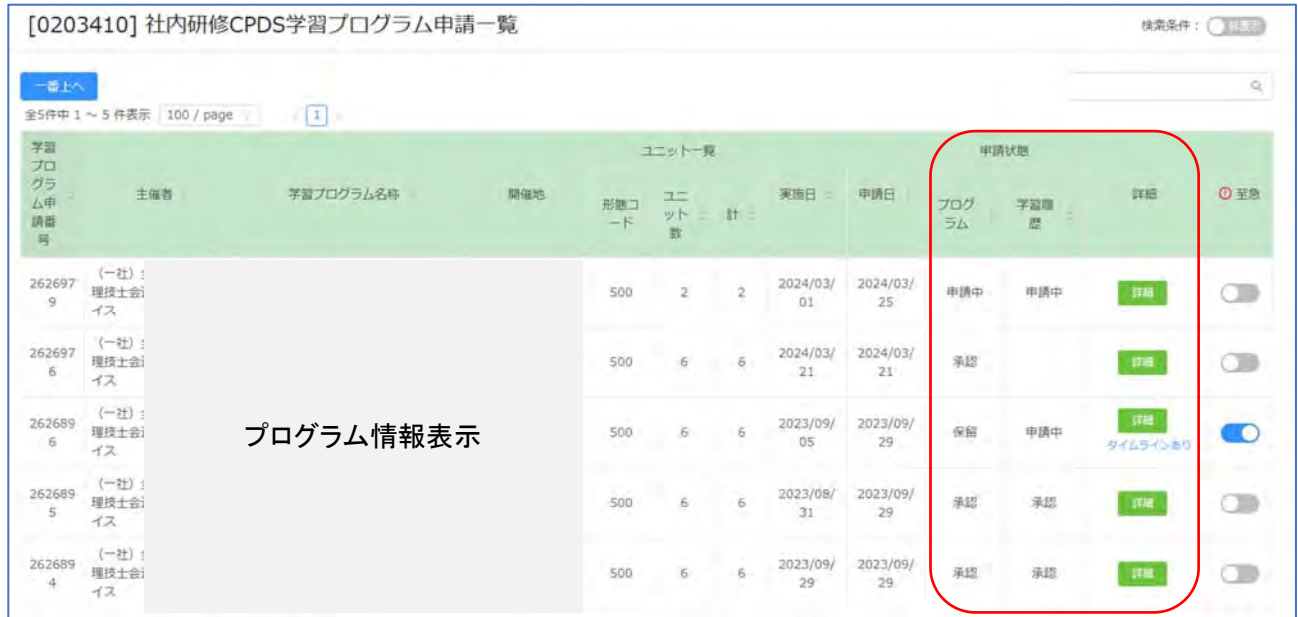

(1)申請審査時のタイムライン確認、資料登録等

申請審査の際、CPDS の審査担当からの申請に関する問い合わせ、資料再登録依頼等は、「タイムライン」に よりご案内いたします。

申請者宛メールにより、「タイムライン」発信をお知らせします。

システムにログインし、「CPDS 学習プログラム申請一覧」から該当の申請の「詳細」をクリックし、「タイムライン」 を確認ください。 内容に沿って「タイムライン」返信、「資料登録」 等、ご対応ください。

申請者宛メール 「CPDS 学習プログラム タイムライン通知」

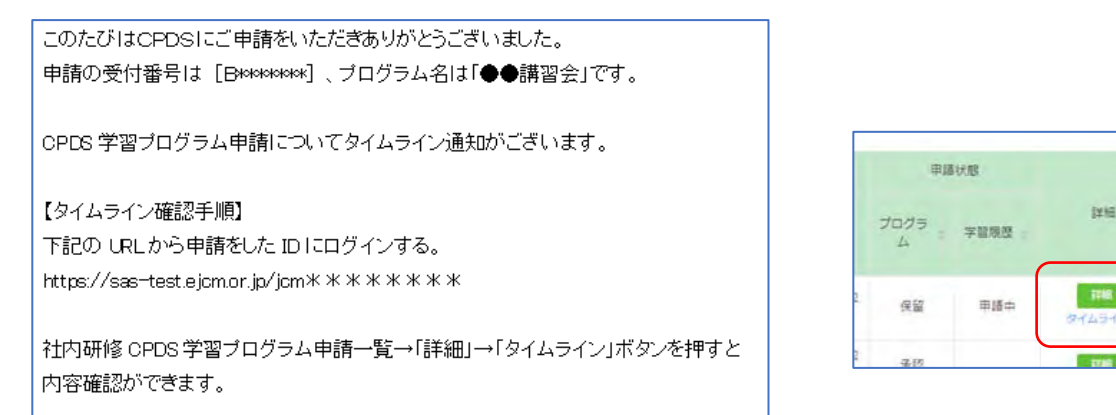

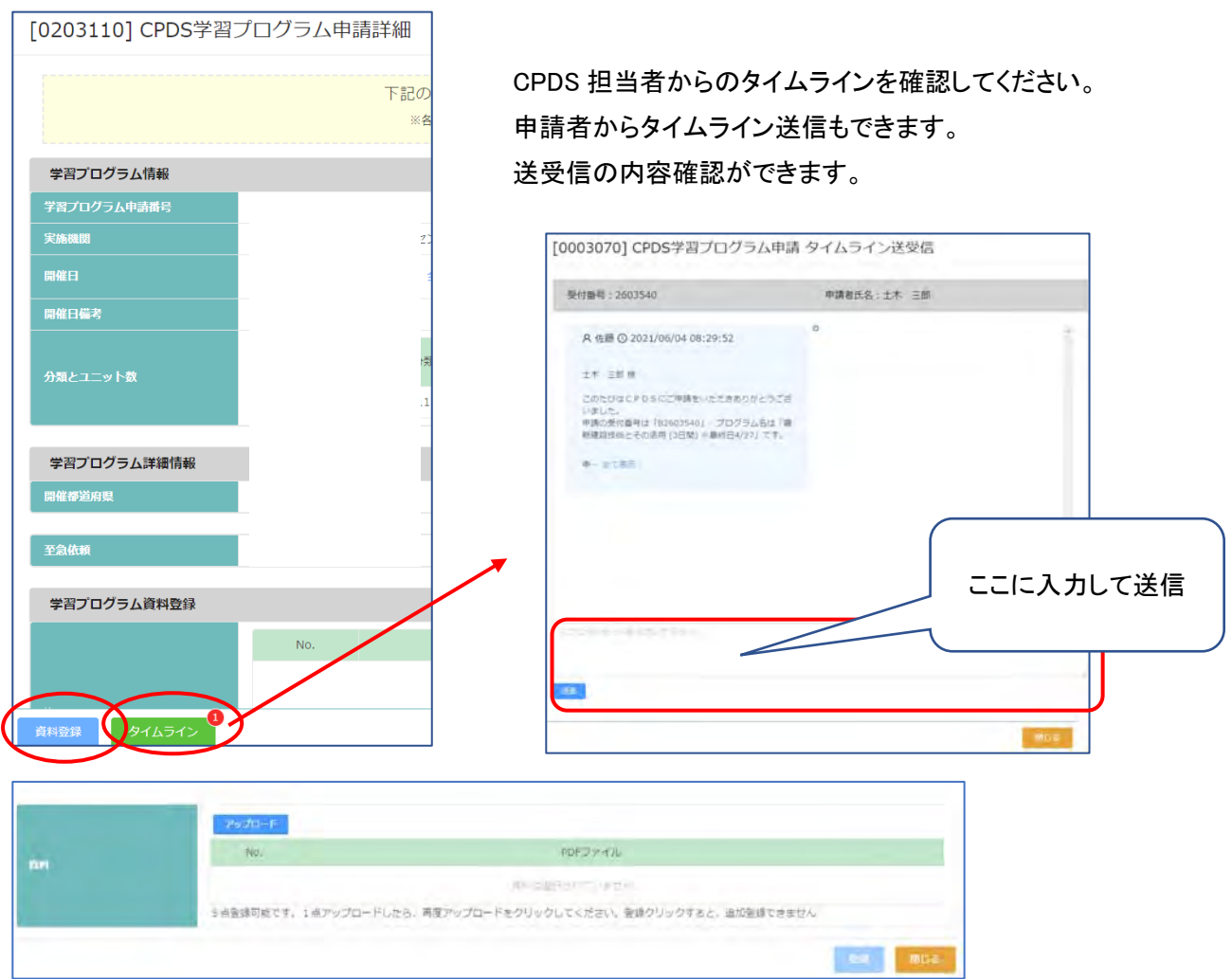

申請者からの「タイムライン送信」「資料登録」等の確認は、審査担当が行います。確認作業、申請審査再開 までお待ちください。

申請審査が完了すると申請者宛メール「CPDS学習プログラム申請 認定通知」 でお知らせします。

#### (2)通常申請を至急に変更できます

2024 年度から、通常申請で受け付けた申請を、申請者側で、至急申請に変更することができるようになりまし た。

・通常申請受付分(資料を PDF 登録している申請のみ)を至急申請に変更できます。

・至急手数料330円を、審査完了時に申請者 ID 残高から徴収します。残高不足の場合、保留(料金不足)に なります。

・至急申請は、通常申請/優先処理申請より早く、規定時間に沿って、審査着手いたします。

・最初から至急申請をされている場合、通常申請を至急申請に変えた場合、いずれも通常申請に戻すことは できません。

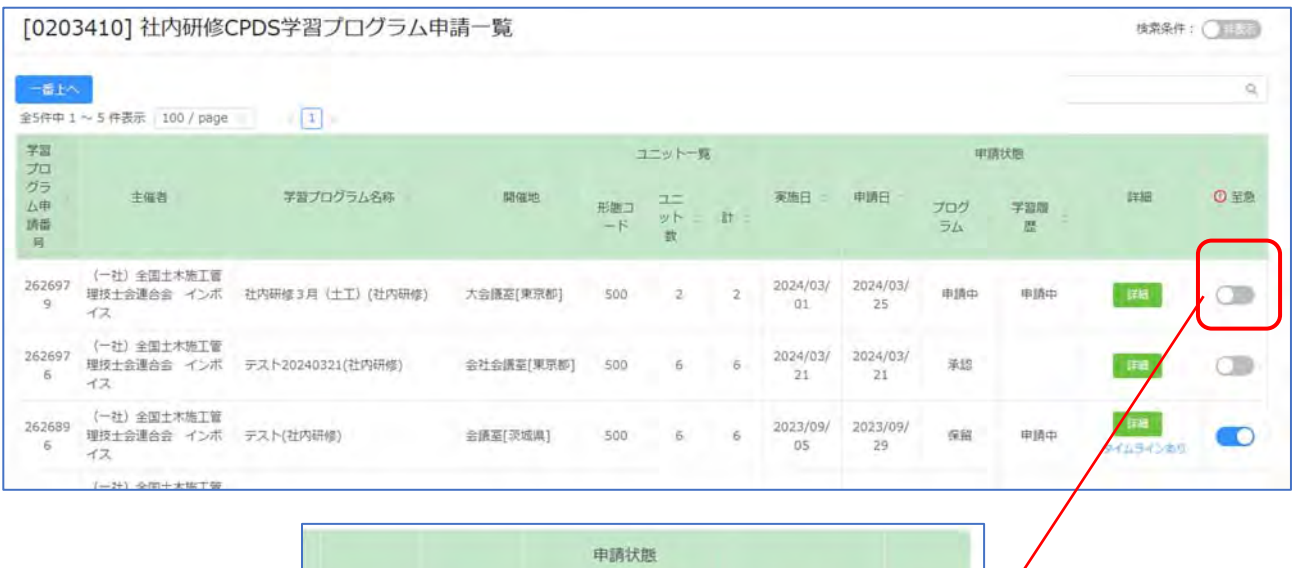

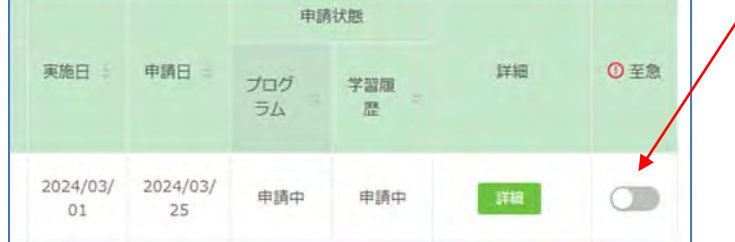

至急ボタン クリックで表示されるメッセージを確認、「OK」で至急申請に切り替わります。

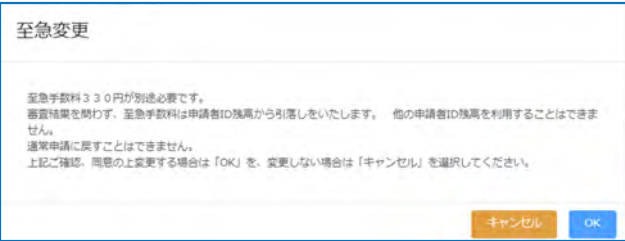

(3)事前申請した社内研修 開催後の手続き

プログラム申請のみ審査が完了しています。開催後の手続きは P35 参照ください。